# บทที่ 4

# ส่วนจัดการการวาดพึงก์ชั่นชาร์ต

#### 41 แบวความคิด

ภาษาฟังก์ชั่นชาร์ตเป็นภาษารูปภาพ การเขียนโปรแกรมจึงเป็นการวาดภาพขององค์ประกอบต่างๆ สิ่งที่ ปรากฏต่อสายตาผู้ใช้ควรจะเป็นภาพของโปรแกรมที่ผู้ใช้ได้เขียนชื้น แต่สำหรับระบบแล้วภาพที่ปรากฏบนจอภาพนั้นเป็นสิ่งที่ ยากจะทำความเช้าใจได้ จึงต้องหาทางที่จะให้ระบบสามารถเช้าใจความหมายของภาพเหล่านั้นได้ ในการวาดภาพ องค์ประกอบต่างๆ หากมองที่ผลลัพธ์เป็นหลักก็อาจกล่าวได้ว่าเป็นการจัดเรียงภาพองค์ประกอบเหล่านั้น โดยระบบได้จัด เตรียมภาพองค์ประกอบพื้นฐานต่างๆไว้ให้ และผู้ใช้เพียงแต่หยิบไปวางเรียงให้เป็นรูปร่างที่ต้องการ ตามแนวความคิดนี้มีช้อดี อยู่ 2 ประการ ได้แก่ ประการแรกช่วยให้เขียนโปรแกรมได้เร็วขึ้น ประการที่สองเป็นการปูทางสำหรับระบบในการ ทำความเข้าใจแผนภาพ กล่าวคือหากมีการออกแบบโครงสร้างข้อมูลที่ดีแล้วก็จะช่วยให้ระบบเข้าใจแผนภาพได้ ซึ่งจะกล่าว ในหัวข้อถัดไป

งานหนึ่งที่จะต้องทำก็คือการตรวจสอบว่าซาร์ตที่ผู้ใช้เขียนชื้นถูกต้องตามหลักภาษาหรือไม่ งานนี้อาจจะ กระทำในชั้นตอนการแปลก็ได้ แต่เมื่อพิจารณาดูแล้ว เห็นสมควรให้ทำการตรวจสอบหลักภาษาทุกๆครั้งที่มีการวาด องค์ประกอบใดๆ มองโดยผิวเผินอาจเห็นว่าทำให้เสียเวลาในการวาดมากขึ้น และเสียเวลามากกว่าการตรวจสอบและ รายงานผลในครั้งเดียว แต่หากวิเคราะห์ดูแล้วจะเห็นว่าในการป้อนโปรแกรมหรือวาดภาพองค์ประกอบลงไปนั้น มิได้เป็น การทำงานอย่างต่อเนื่องทุกเสี้ยววินาทีจะมีการหยุดพักหรือหยุดคิดอยู่บ้าง หรืออย่างน้อยช่วงเวลาระหว่างการป้อนแต่ละครั้ง ก็ห่างกันเป็นหน่วยหลายร้อยมิลลิวินาทีหรือวินาทีอยู่แล้ว ซึ่งจะเห็นว่าเป็นช่วงเวลาที่มากพอสมควรสำหรับการ ประมวลผลของเครื่อง ดังนั้นหากทำการตรวจสอบหลักภาษาในช่วงเวลาเหล่านี้ ก็อาจกล่าวได้ว่าเป็นการประหยัดเวลา ในภายหลังเสียด้วยซ้ำ และยังเป็นการใช้เวลาอย่างคุ้มค่าเต็มเม็ดเต็มหน่วย อีกทั้งยังเป็นการดีต่อผู้ใช้ที่จะได้แก้ไข ช้อผิดพลาดในทันทีที่เขียน

ในกราฟฟิกเอดิเตอร์นี้ได้ปรับปรุงสัญลักษณ์ของการเชื่อมต่อเส้นทางการควบคุมระยะไกล หรือการ กระโดด ทั้งนี้เนื่องจากลัญลักษณ์ดิมซึ่งใช้เล้นลากเชื่อมต่อโดยตรงจากใต้ทรานสีชั่นที่จะกระโดด ไปยังด้านบนของสเต็ปที่จะ ใช้เนื้อที่บนจอภาพมาก และในบางครั้งดูระเกะระกะ จึงได้เปลี่ยนไปใช้ลูกศรแทน ดังรูปที่ 4.1 กล่าวคือ กระโดดไป ใต้ ทรานสิชันตัวที่จะกระโดดจะเขียนลูกครซี้ลง และใต้ลูกครจะระบุชื่อของสเต็ปที่กระโดดไปหา และที่สเต็ปปลายทางด้าน ข้างซ้ายบนจะเขียนลูกศรซี้เข้าหาสเต็ปนั้น แต่จะไม่เขียนหมายเลขสเต็ประบุไว้ ทั้งนี้เพราะได้ออกแบบให้สเต็ปรับการ กระโดดมาได้สูงสุดจาก 4 เส้นทาง แต่ทางด้านต้นทางการกระโดดนั้น จะกระโดดไปยัง สเต็ปได้เพียง 1 สเต็ปเท่านั้น ในการ เขียนการกระโดดผู้ใช้เพียงแต่ระบุบอกไว้ที่ต้นทางว่าจะกระโดดไปยังสเต็ปใด ระบบก็จะค้นหาสเต็ปนั่นและเขียนลูกครให้ทั้ง ต้นทางและปลายทาง

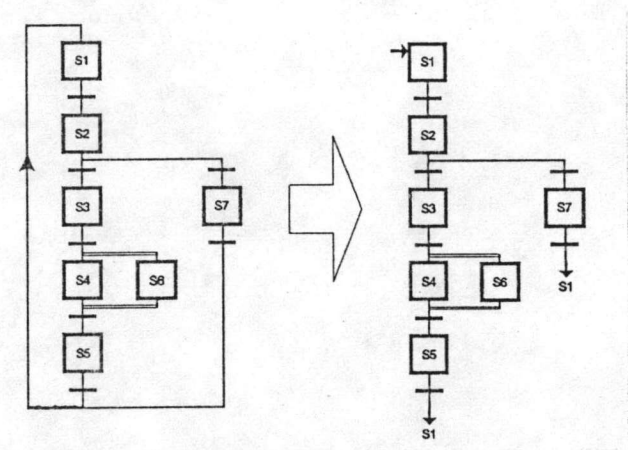

รูปที่ 4.1 : แก้ไขภาพการกระโดด

นอกจากนั้น ได้ออกแบบให้สเต็ป 1 สเต็ปควบคุมเอาต์พุต 1 เอาต์พุต กล่าวคือเมื่อสเต็ปใดแอ็กทีฟ ก็จะ มีเอาต์พุต 1 เอาต์พุตที่แอ็กทีฟ นอกเสียจากว่าสเต็ปนั้นมิได้ควบคุมเอาต์พุตใด เอาต์พุตที่สเต็ปควบคุมก็คือหน่ำส้มผัสของ ้ รีเลย์นั่นเอง ซึ่งได้ออกแบบให้สามารถควบคุมได้ใน 2 ลักษณะ คือเอาต์พุตแบบปกติ และเอาต์พุตแบบคงค่าไว้ (Hold) นอก จากนั้นเอาต์พุตยังสามารถเป็นอุปกรณ์ประเภทตัวตั้งเวลา (Timer) และวงจรนับ (Counter) ได้ โดยเมื่อผู้ใช้ระบุไปขณะวาด ว่าเป็นตัวตั้งเวลา ระบบก็จะถามค่าเวลาที่ต้องการตั้ง หรือถ้าระบุไปว่าเป็นตัวนับ ระบบก็จะถามว่าจะนับเท่าไร ส่วนกรณี ทรานสิชั่นก็จะรับอินพุตจาก 1 อินพุต ซึ่งก็เป็นหน้าส้มผัสของรีเลย์เช่นดียวกัน อาจจะเป็นหน้าส้มผัสของรีเลย์ปกติ หรือเป็น หน้าส้มผัสของตัวตั้งเวลา หรือเป็นหน้าส้มผัสของวงจรนับก็ได้ และสามารถจะสั่งให้นำนิเสธ (Invert) ของหน้าส้มผัสเหล่า นั่นมาใช้ได้

## 4.2 โครงสร้างข้อมูล

เนื่องจากการมองการวาดเป็นการจัดเรียงภาพ จึงออกแบบโครงสร้างช้อมูลให้เหมาะสมกับโครงสร้าง รูปภาพ กล่าวคือภาพแต่ละภาพที่นำมาวางต่อกันนั้น จะมีที่เก็บข้อมูลเฉพาะของตัว เพื่อใช้เก็บลักษณะของตัวและข้อมูลที่ จำเป็น ภาพที่นำมาวางเรียงต่อกันนั้นก็คือองค์ประกอบพื้นฐานนั่นอง ในรูปที่ 4.2 แสดงตัวอย่างชาร์ตและตารางที่ - 4.1 แสดงการนำองค์ประกอบพื้นฐานมาพิจารณาว่าต้องการข้อมูลอะไรบ้าง

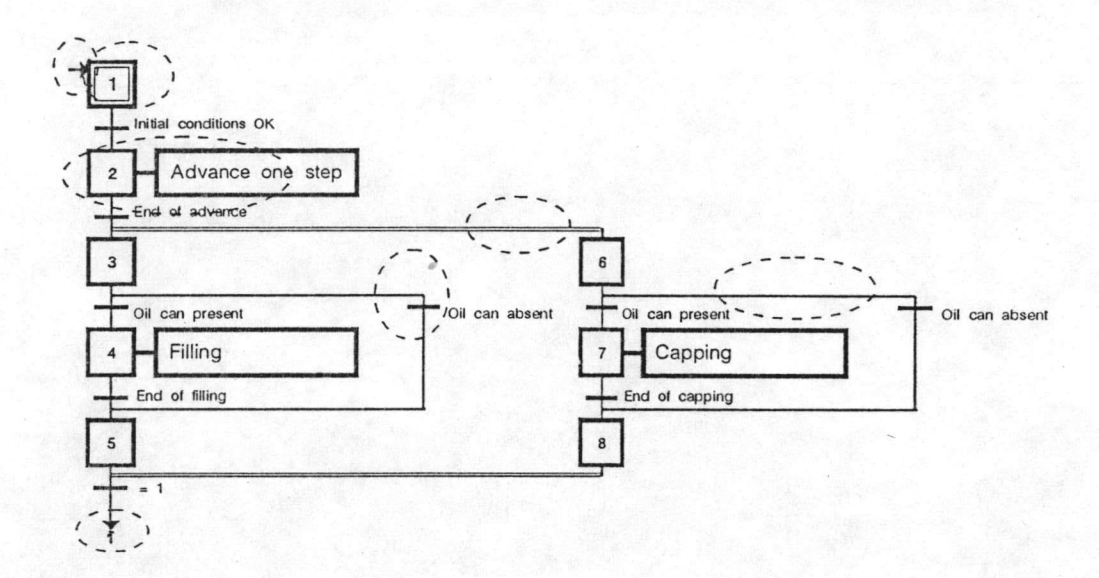

ŧ

∎

รูปที่ 4.2 : ตัวอย่างชาร์ต

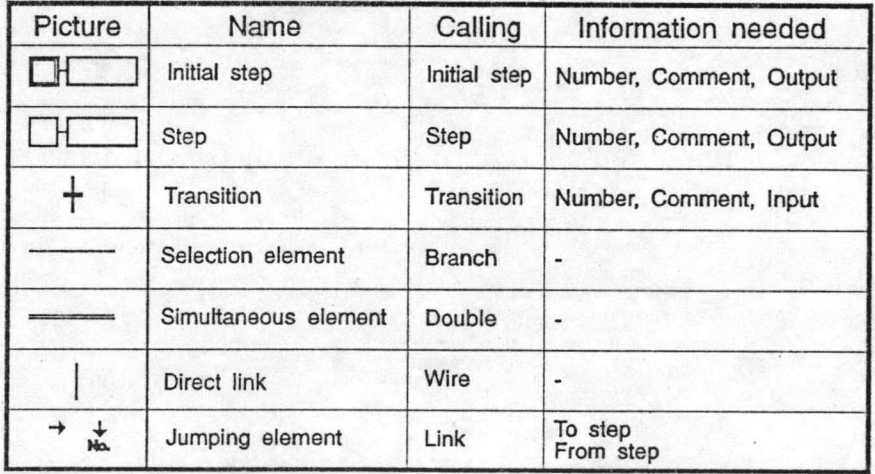

ตารางที่ 4.1 : ช้อมูลที่ต้องการสำหรับแต่ละองค์ประกอบ

କାସ

การออกแบบโครงสร้างข้อมูลนี้ จะต้องคิดเผื่อไปถึงงานในขั้นตอนการแปลด้วยเพื่อให้ข้อมูลที่ได้สามารถ

 $m<sub>m</sub>$ 

นำไปแปลได้โดยง่าย ในการแปลจะต้องวิเคราะห์ภาพต่างๆที่เรียงต่อกันอยู่ สร้างความสัมพันธ์ของภาพที่เชื่อมต่อกัน ขั้นต่อ ไปจึงเป็นการวิเคราะห์หาความสัมพันธ์โดยรวมของระบบเพื่อแปลเป็นสมการบูลลีน การวิเคราะห์หาความสัมพันธ์ รอบข้างเป็นการสร้างโครงช่ายความสัมพันธ์เชื่อมโยงองค์ประกอบต่างๆ เข้าด้วยกัน เพื่อมิให้รูปภาพเป็นเพียงแค่รูปภาพ ผลที่ได้จะเป็นรูปภาพที่พร้อมจะแนะนำตัวเองให้ผู้อื่นรู้จักได้ ณ จุดนี้ได้พิจารณาที่จะนำงานขั้นตอนแรกของการแปลนี มาบรรจุไว้ในโมดูลการวาด ด้วยเหตุผลเช่นเดียวกับการพิจารณานำการวิเคราะห์หลักภาษามาบรรจุไว้ในโมดูลการวาด ซึ่งจะ ช่วยให้ประหยัดเวลาในชั้นตอนการแปล อีกทั้งยังเป็นการใช้เวลาที่เปล่าประโยชน์ในช่วงการรอการวาดรูปต่างๆ ให้ได้ ใช้ประโยชน์เต็มที่อีกด้วย การวิเคราะห์ความสัมพันธ์รอบช้างเป็นการสร้างความสัมพันธ์ระหว่างลเต็ปและทรานสิชั่น ที่เชื่อมต่อกัน ในการที่จะหาความสัมพันธ์ได้นั้น จะต้องพิจารณาดูรอบช้าง เพื่อค้นหาสเต็ปหรือทรานสิชั่นที่เชื่อมโยง ต่อกันอยู่และจดจำไว้ จึงได้ออกแบบโครงสร้างข้อมูลให้สามารถจดจำได้ว่ามีสเต็ปหรือทรานสิชั่นใดที่เชื่อมต่ออยู่รอบข้าง จากที่กล่าวมาทั้งหมดจึงนำไปใช้ออกแบบโครงสร้างข้อมูลได้ดังรูปที่ 4.3 โครงสร้างข้อมูลแบ่งออกเป็น

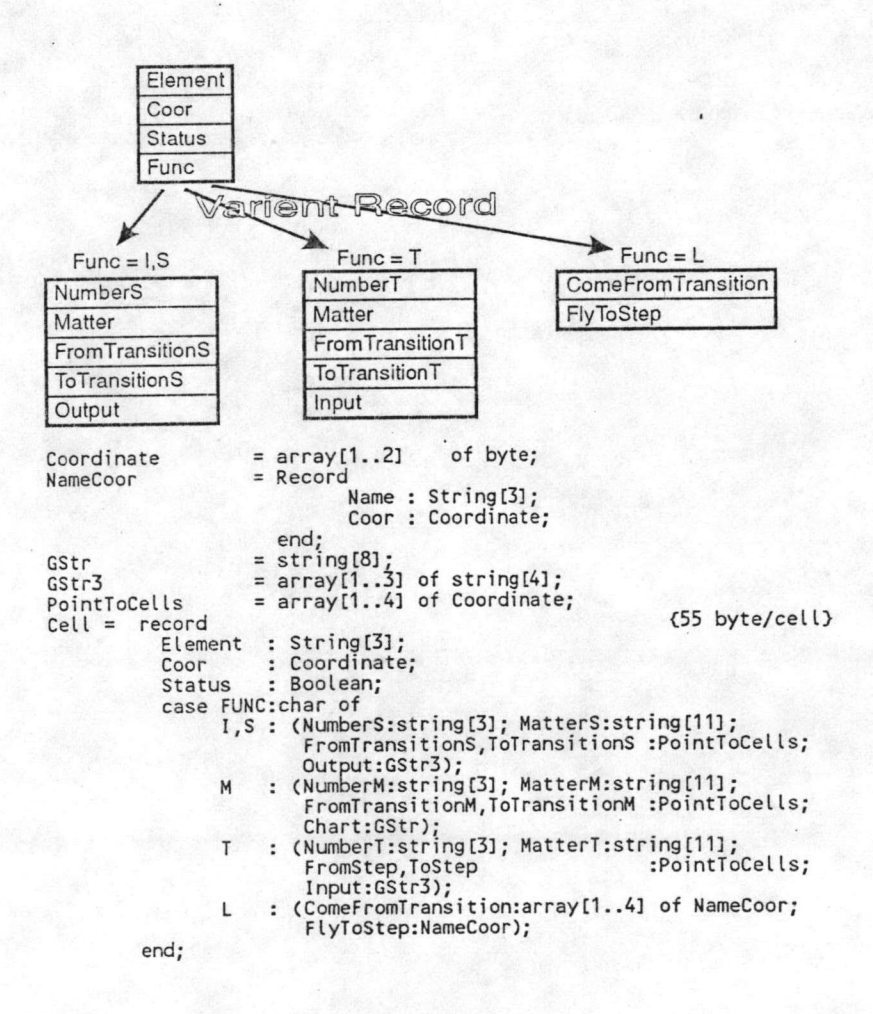

รูปที่ 4.3 : โครงสร้างข้อมูล

2 ส่วน ส่วนแรกเป็นข้อมูลที่ใช้ร่วมกัน ในส่วนหลังเป็นข้อมูลเพิ่มติมที่แต่ละองค์ประกอบต้องการ ซึ่งใช้โครงสร้างเป็น Variant record โดยใช้ Func เป็นตัวเลือกช้อมูลเพิ่มเติมซึ่งจะมีเฉพาะ Initial step, Step, Transition และ Link สามารถ อธิบายโครงสร้างในส่วนต่างๆ ได้ดังนี้

Element : ชื่อของภาพแต่ละภาพที่นำมาเรียงต่อกัน

- : เก็บตำแหน่งของภาพบนชาร์ต Coor
- Status : ออกแบบเผื่อไว้ใช้งานในอนาคต

Func : ประเภทของภาพที่มีโครงสร้างข้อมูลเพิ่มเติม ได้แก่

- I: Initial Step
- S: Step
- $T : \cdot$ Transition
- $L:$  Link

ช้อมูลเพิ่มเติมสำหรับ I, S

NumberS : หมายเลขของสเต็ป

MatterS: หมายเหตุ

FromTransitionS : ตำแหน่ง (Coor) ของทรานสิชั่นที่เชื่อมต่อทางด้านบนมี 4 ฟิลด์

ToTransitionS : ตำแหน่งของทรานสิชั่นที่เชื่อมต่อทางด้านล่างมี 4 ฟิลด์

: หมายเลขของหน้าส้มผัสเอาต์พุต (Output contact) มี 3 ฟิลด์ Output

ข้อมูลเพิ่มเติมสำหรับ T

NumberT : หมายเลขของทรานสีขั้น

MatterT : หมายเหตุ

FromStep : ตำแหน่งของสเต็ปที่เชื่อมต่อทางด้านบน

ToStep : ตำแหน่งของสเต็ปที่เชื่อมต่อทางด้านล่าง

Input : หมายเลขของหน้าส้มผัสอินพุต (Input contact)

ช้อมูลเพิ่มเติมสำหรับ L

CorneFromTransition : หมายเลขและตำแหน่งของทรานสิชั่นที่กระโดดออกมามี 4 ฟิลด์

: หมายเลขและตำแหน่งของสเต็ปที่เป็นบ้าหมายการกระโดดมี 1 ฟิลด์ FlyToStep

โครงสร้างที่สนับสนุนการสร้างความสัมพันธ์รอบข้างได้แก่ FromTransitionS, ToTransitionS, FromStep, ToStep ซึ่งได้ออกแบบให้เก็บได้ 4 ตำแหน่ง ดังนั้นในการวาดชาร์ตจะแตกกิ่งได้สูงสุด 4 กิ่ง ส่วนในกรณีของการกระโดด สามารถกระโดดไปยังสเต็ปเดียวกันได้สูงสุดจาก 4 ทรานสิชั่น และแต่ละทรานสิชั่นจะกระโดดไปหาสเต็ปได้เพียง 1 สเต็ป

จากโครงสร้างของแต่ละเขลล์ เมื่อนำมารวมกันก็จะได้โครงสร้างของชาร์ต รูปแบบของโครงสร้างที่จะ นำมาใช้ พิจารณาจากโครงลร้าง 2 รูปแบบ ได้แก่ แบบแรกเป็นแถวลำดับ (Array) และแบบที่ลองใช้ตัวชี้ (Pointer) ในแบบ แรกเป็นแถวลำดับจะเก็บข้อมูลในลักษณะเป็นตาราง กล่าวคือมีลักษณะเหมือนเป็นเงาของภาพชาร์ต โดยทุกๆช่องจะมีที่เก็บ ช้อมูลที่แน่นอนสามารถอ้างอิงได้ทันที แบบที่สองใช้ตัวชี้ โดยจัดเก็บข้อมูลของชาร์ตเฉพาะตำแหน่งที่มีภาพและนำช้อมูล เหล่านั้นมาเชื่อมโยงกันให้มีลักษณะเหมือนการจัดเรียงภาพ โครงสร้างแบบนี้จะใช้เนื้อที่จัดเก็บช้อมูลน้อยกว่าแบบแรก แต่ขนาดของเซลล์จะใหญ่กว่า และในการเข้าถึงข้อมูลจะคล่องตัวน้อยกว่าแบบแรก และเสียเวลามากกว่า ในงานวิจัยนี้ จึงเลือกใช้โครงสร้างแบบแถวลำดับโดยมองที่ความสะดวกรวดเร็วในการใช้งานเป็นหลัก

# Table = array(1..MaxRow,1..MaxCol) of Cell;

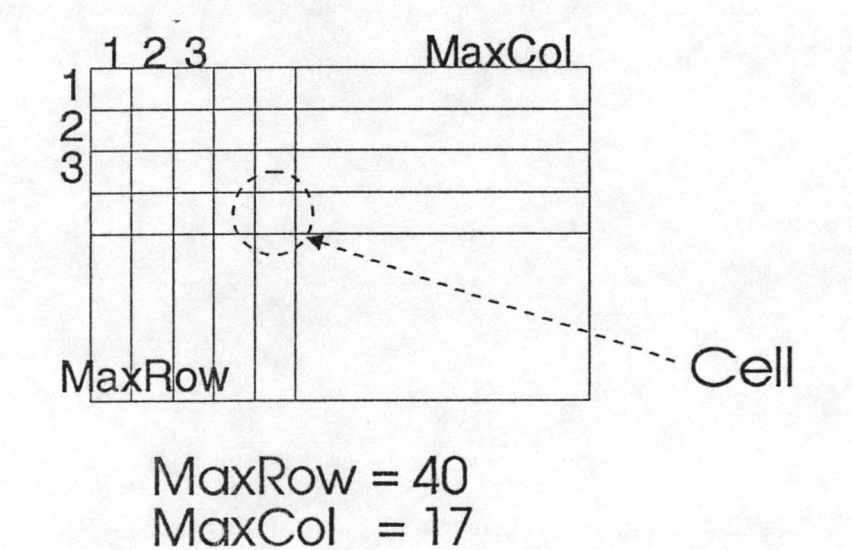

á

# รูปที่ 4.4 : โครงสร้างของชาร์ต

 $110119210280$ 

ขนาดของชาร์ตจะขึ้นกับค่า MaxRow และ MaxCol ซึ่งเป็นค่าคงที่กำหนดไว้ในตอนต้นของโปรแกรม ซึ่งได้ออกแบบไว้ให้ชาร์ตมีขนาด 40 แถว x 17 คอลัมน์ หรือประมาณ 4 เท่าของจอภาพ (1 จอภาพจะเขียนได้ 20 แถว x 8 คอลัมน์) รายละเอียดในส่วนนี้จะกล่าวถึงในหัวข้อถัดไป

## 4.3 เคอร์เซอร์

เคอร์เซอร์คือตัวชี้ตำแหน่งปัจจุบันที่ผู้ใช้กำลังให้ความสนใจอยู่ เนื่องจากในการวาดภาพจะกระทำ ในลักษณะการจัดเรียงภาพ จึงออกแบบให้เคอร์เซอร์เคลื่อนไปตามซ่องต่างๆที่จะนำภาพมาวางลง ขนาดและโครงสร้าง ของช่องพิจารณาได้ดังรูปที่ 4.5

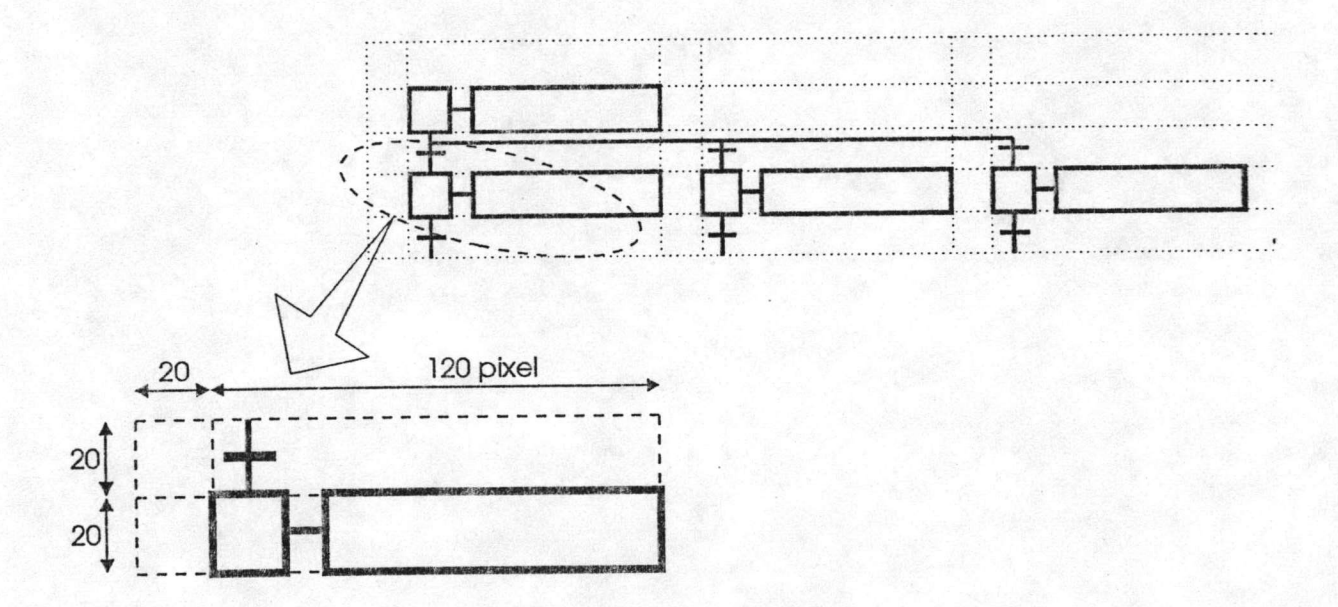

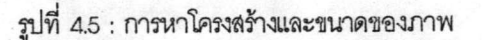

จะเห็นว่าช่องจะมีขนาดไม่คงที่ในแนวตั้ง โดยเป็นช่องเล็กสลับกับช่องใหญ่ เพราะสเต็ปจะต้องใช้พื้นที่ ในการแสดงรายละเอียด จึงได้ออกแบบหน้าจอภาพให้คอลัมน์ที่ 1 มีขนาด 20 จุด (pixel) คอลัมน์ที่ 2 มีขนาด 120 จุด คอลัมน์ที่ 3 มีขนาด 20 จุด เช่นนี้สลับกันไป และแต่ละแถวมีขนาด 20 จุด จึงทำให้ 1 จอภาพมีขนาด 20 แถว x 9 คอลัมน์

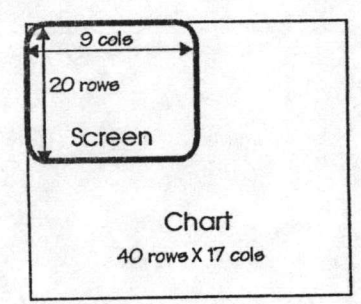

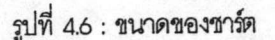

รูปร่างของเคอร์เซอร์ออกแบบให้เป็นสี่เหลี่ยมจัตุรัสโปร่งใสขนาด 20x20 จุด และมีเงาเพื่อให้เคอร์เซอร์ ดูเด่นเป็นที่สังเกตได้ง่าย การเคลื่อนที่ของเคอร์เซอร์ได้ออกแบบให้ใช้ปุ่มลูกศรทั้ง 4 ปุ่ม ควบคุมการเคลื่อนที่ขึ้นบน, ลงล่าง, ไปทางซ้าย, ไปทางขวา ครั้งละ 1 ช่อง ซึ่งมีรายละเอียดดังแสดงในรูปที่ 4.7

```
Procedure CursorControl(Direction:Char);
begin<br>
case Direction of<br>
#77 : begin<br>
If Odd(Col) then inc(x, 20)<br>
else inc(x, 120)else inc(x,120);<br>CheckBorder; MoveRel(x,y) ; Cursor; { right }
                   inc(col);end;
    #75 : beginIf Odd(Col) then Dec(x, 120)<br>else Dec(x, 20);
                                    CheckBorder; MoveRel(x,y) ; Cursor; { left }
                   dec(col);
             end;
     #72 : begin
                   Dec(y, 20);<br>dec(row);
                                                                                                 \mathcal{Y}CheckBorder; MoveRel(x,y) ; Cursor; { up
    end;<br>#80 : begin
                    inc(y, 20);<br>inc(row);CheckBorder; MoveRel(x,y) ; Cursor; { down }
             end;
   end;
 end;
```
รูปที่ 4.7 : โปรแกรมย่อยควบคุมการเคลื่อนที่ของเคอร์เซอร์

โปรแกรมย่อยนี้ จะรับทิศทางการเคลื่อนที่ซึ่งผู้ใช้กดปุ่มมาจากโปรแกรมหลัก นำมาเลือกวิธีปฏิบัติ เช่น ในกรณีลูกศรขวาถูกกด (#77) ก็จะตรวจสอบว่าอยู่ในคอลัมน์ใด ถ้าอยู่ในคอลัมน์ลขคี่ ก็จะสั่งให้เพิ่มค่าตำแหน่งไปทางขวา 20 จุด แต่ถ้าอยู่ในคอลัมน์เลขคู่ก็จะสั่งให้เพิ่มค่าตำแหน่งไปทางขวา 120 จุด จากนั้นเพิ่มค่าคอลัมน์อีก 1 และตรวจสอบว่า จะทำให้เคอร์เซอร์ตกขอบจอหรือไม่ ถ้าตกขอบก็จะปรับแต่งค่าให้ใหม่ (CheckBorder) จากนั้นย้ายตำแหน่งปัจจุบันไปตาม ค่าที่ระบุ (MoveRel(x,y)) และเขียนภาพเคอร์เซอร์ ในการควบคุมตำแหน่งของเคอร์เซอร์และการอ้างอิงตำแหน่งของ ภาพมีตัวแปรนลายตัวที่เกี่ยวข้องได้แก่

x.y : เก็บค่าตำแหน่งปัจจุบันของเคอร์เซอร์ในแนวแกนนอน (X) และในแนวแกนตั้ง (Y) หน่วยเป็นจุด

(pixel)

- : เก็บค่าแถวปัจจุบันของเคอร์เซอร์ row
- : เก็บค่าคอลัมน์ปัจจุบันของเคอร์เซอร์ col

การเคลื่อนที่ของเคอร์เซอร์ เมื่อไปถึงขอบภาพนั้นได้ออกแบบให้วนกลับไปยังอีกด้าน เช่น เมื่อเคอร์เซอร์ เคลื่อนไปทางชวาจนตกขอบก็จะไปปรากฏทางขอบซ้ายของจอภาพ เมื่อเคอร์เซอร์เคลื่อนไปจนสุดด้านบน ก็จะไปปรากฏ ทางด้านล่างของจอภาพ เป็นต้น และเพื่อช่วยให้ผู้ใช้สามารถเคลื่อนเคอร์เซอร์ไปยังตำแหน่งที่ต้องการได้เร็วขึ้น จึงได้ออก แบบให้ เมื่อผู้ใช้กดปุ่ม Home เคอร์เซอร์จะเคลื่อนไปอยู่ที่มุมซ้ายของจอภาพ และเมื่อกดปุ่ม End เคอร์เซอร์จะเคลื่อนที่ ไปอยู่กลางจอภาพ (เนื่องจากเป็นตำแหน่งบนจอภาพที่ไกลจากตำแหน่ง Home มากที่สุด เพราะเคอร์เซอร์เคลื่อนเป็น วงรอบจอภาพ) การเคลื่อนย้ายเคอร์เซอร์แบบเร็วนี้ใช้การปรับค่าตัวแปร x,y,row.col ให้ทันกาล (update) และวาด เคอร์เซอร์ที่ตำแหน่งใหม่พร้อมกับลบภาพเคอร์เซอร์ที่ตำแหน่งเก่า เนื่องจากซาร์ตมีขนาดประมาณ 4 เท่าของจอภาพ จึง สร้างคำสั่งที่ช่วยย้ายมุมมอง (pan) ของจอภาพไปยังตำแหน่งใหม่บนชาร์ต ใน 4 ทิศทาง "ได้แก่ ย้ายขึ้นบน กด PgUp, ย้ายลงล่าง PgDn, ย้ายไปทางซ้าย (Ctrl และลูกศรซ้าย), ย้ายไปทางขวา (Ctrl และลูกศรขวา) การย้ายมุมมองจะกระทำ ครั้งละครึ่งจอภาพ กล่าวคือในแนวตั้งครั้งละ 10 แถว และในแนวนอนครั้งละ 4 คอลัมน์ และจะมีการย้ายมุมมองพิเศษอีก 2 กรณี ได้แก่ การย้ายเคอร์เซอร์ไปที่ตำแหน่งมุมซ้ายบนสุดของซาร์ต (กด Ctrl Home) และการย้ายเคอร์เซอร์ไปที่ตำแหน่ง มุมขวาล่างสุดของชาร์ต (กด Ctrl End)

> ในการอ้างอิงตำแหน่งบนชาร์ตนั้น นอกจากตัวแปรที่ได้กล่าวถึงไปแล้วยังมีตัวแปรที่สำคัญอีก ดังนี้ BeginRow : เก็บตำแหน่งแถวบนสุดที่แสดงอยู่บนจอภาพ BeginCol: เก็บตำแหน่งคอลัมน์ซ้ายสุดที่แสดงอยู่บนจอภาพ MaxScreenRow : ค่าคงที่ เก็บค่าจำนวนแถวสูงสุดที่แสดงได้ใน 1 จอภาพ (=20) MaxScreenCol : ค่าคงที่ เก็บค่าจำนวนคอลัมน์สูงสุดที่แสดงได้ใน 1 จอภาพ (=9)

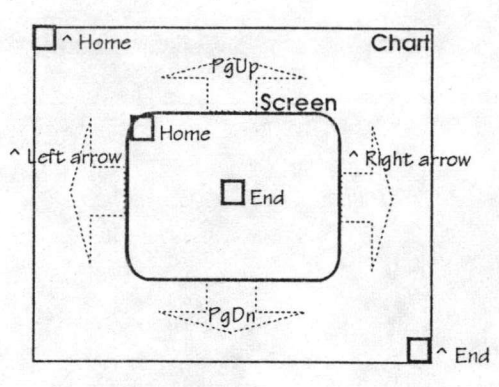

รูปที่ 4.8 : การควบคุมเคอร์เซอร์และการย้ายมุมมอง

โปรแกรมย่อยที่ควบคุมการย้ายมุมมองบนจอภาพแสดงไว้ในรูปที่ 4.9 ซึ่งหลังจากระบุทิศทางการย้าย มุมมองแล้ว ก็จะคำนวณหาตำแหน่งตั้งต้น และเรียกใช้โปรแกรมย่อย ShowScreen ซึ่งจะทำหน้าที่หยิบรูปภาพขึ้นไป แสดงบนจอ โดยมีขั้นตอนดังนี้

- หาขอบเขตของภาพที่จะนำขึ้นแสดงบนจอ

– หยิบภาพขึ้นแสดงทีละภาพ โดยคำนวณตำแหน่งที่จะแสดงบนจอภาพก่อน

```
Procedure MoveScreen(Direction:SearchDirection);
Begin
      Case Direction of
                     : begin
             Up
                              |<br>|BeginRow:=BeginRow-10;<br>|if (BeginRow<1) then BeginRow:=1;
                               ShowScreen;
                        end;
             Down : begin
                               .<br>BeginRow:=BeginRow+10;<br>If (BeginRow+MaxScreenRow-1)>MaxRow then
                                    BeginRow:=MaxRow-MaxScreenRow+1;
                               ShowScreen;
                        end;
             Left : begin
                               |<br>|BeginCol:=BeginCol-4;<br>|If (BeginCol<1) then BeginCol:=1;
                               ShowScreen;
                        end;
             Right : begin
                               |<br>|BeginCol:=BeginCol+4;<br>|If (BeginCol+MaxScreenCol-1)>MaxCol then
                                    BeginCol:=MaxCol-MaxScreenCol+1;
                               ShowScreen;
                        end;
             end;
End;
```
รูปที่ 4.9 : โปรแกรมย่อยควบคุมการย้ายมุมมองบนจอภาพ

# 4.4 การวาดรูป

ในการวาดรูปผู้ใช้จะต้องเลื่อนเคอร์เซอร์ไปยังตำแหน่งที่ต้องการ จากนั้นเลือกภาพจากเมนู (Menu) ภาพก็จะปรากฏที่ตำแหน่งของเคอร์เซอร์ ก่อนที่ภาพจะปรากฏขึ้นมานั้นระบบจะทำงาน 3 ชั้นตอนดังนี้

- 1. ตรวจสอบกฎเกณฑ์
- 2. วาดภาพ
- 3. ปรับข้อมูลในตารางให้ทันกาล

การกล่าวถึงรายละเอียดการวาดภาพองค์ประกอบต่างๆ จะขอนำไปกล่าวถึงในหัวข้อถัดไป ภาพองค์ ประกอบทั้งหมด แสดงไว้ในตารางที่ 4.2

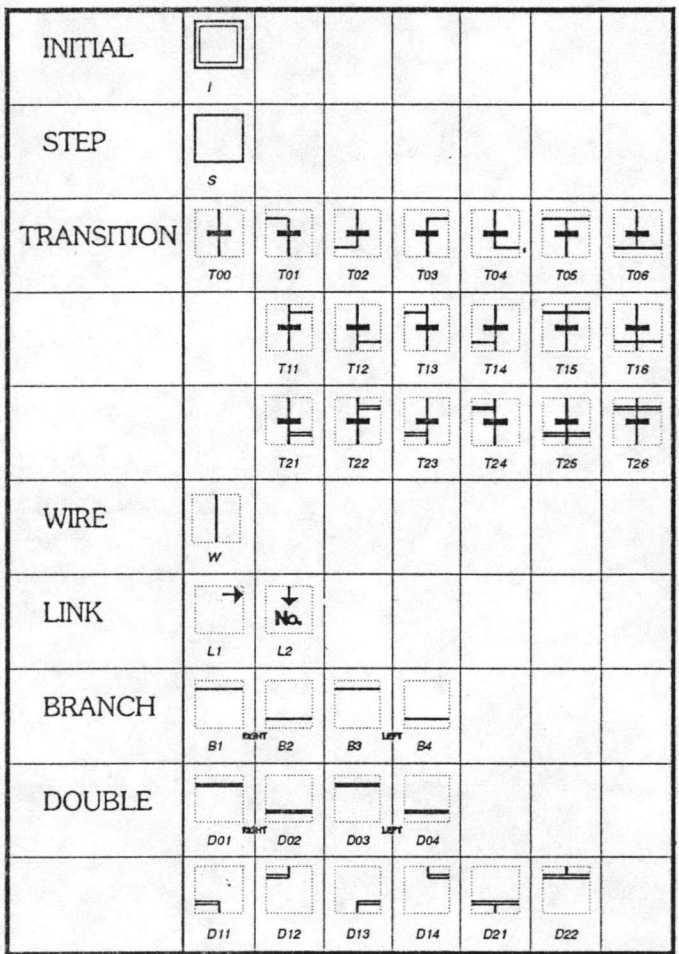

ตารางที่ 4.2 : ภาพองค์ประกอบทั้งหมด

ภาพแต่ละภาพจะมีชื่อเรียก เพื่อให้สะดวกในการอ้างอิง หากลังเกตภาพของ Branch และ Double จะ

เห็นว่ามีภาพซ้ำกันแต่มีชื่อเรียกแตกต่างกัน ซึ่งเกิดจากการจัดแบ่งกลุ่มของภาพ เพื่อให้ละดวกในการแปลความหมาย

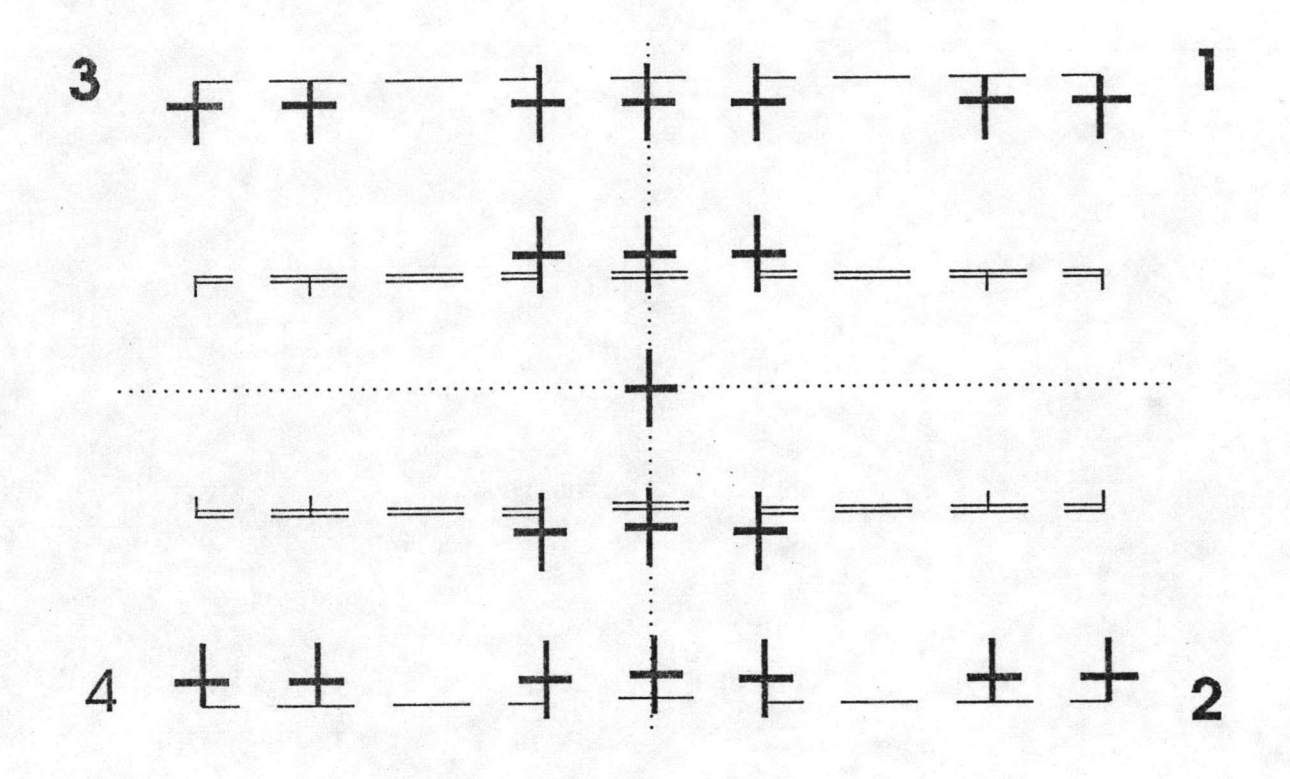

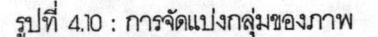

ในการจัดการวาดภาพนั้นหลังจากผู้ใช้เลือกภาพที่ต้องการแล้ว โปรแกรมย่อย Block จะทำหน้าที่ ตระเตรียมข้อมูลต่างๆ และเรียกใช้โปรแกรมย่อยอื่นอีกทีเพื่อจัดการการวาดภาพ ซึ่งได้แก่ HandeStep, HandeTransition, HandleWire, HandleLink, HandleBranch, HandleDouble โปรแกรมย่อยเหล่านี้จะตระเตรียมข้อมูลเฉพาะของ แต่ละองค์ประกอบ, ตรวจสอบกฎเกณฑ์และปรับช้อมูลในตารางให้ทันกาล แต่ในการวาดภาพแล้วโปรแกรมย่อยเหล่านี้จะ เรียกใช้โปรแกรมย่อย Draw อีกทีหนึ่ง

โปรแกรมย่อย Draw จะรับพารามิเตอร์ต่างๆ ได้แก่ ตำแหน่งแถว และคอลัมน์ที่จะวาดภาพบนจอภาพ, ตำแหน่งแถว และคอลัมน์ของข้อมูลบนชาร์ต และชื่อของรูปที่จะให้วาดซึ่งมีการทำงานดังแผนภาพ Design Structure Diagram (DSD)<sup>1</sup> ในรูปที่ 4.11 (DSD เป็นแผนภาพที่ใช้เขียนอธิบายการทำงานของโปรแกรม รายละเอียดกล่าวถึง ในภาคผนวก ก)

1989. pp. 102-118.

<sup>1.</sup> Charles Eastel and Gordon Davies. Software engineering. Analysis and design. Berkshire, England: McGRAW-HILL Book Company (UK) Ltd.,

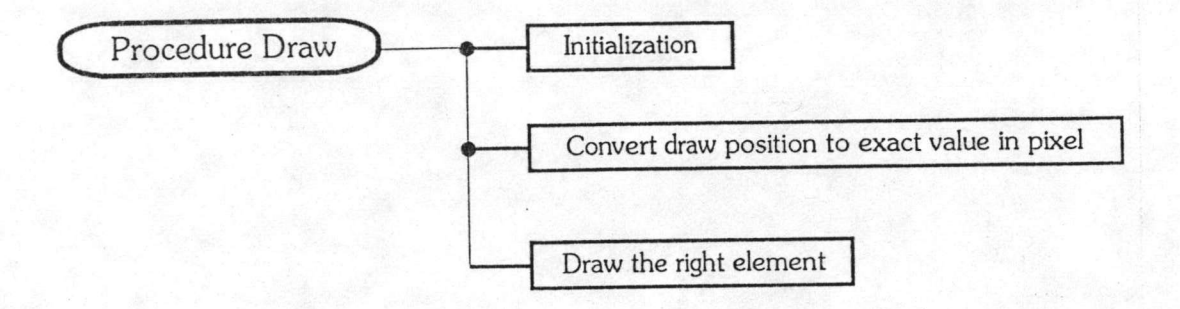

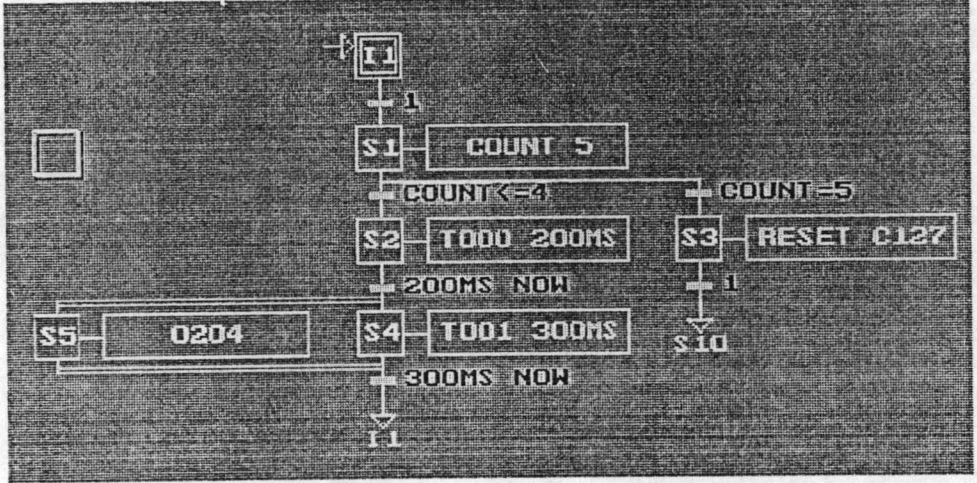

รูปที่ 4.11 : การทำงานของโปรแกรมย่อย Draw และภาพที่วาด

# 4.5 รายละเอียดการวาด

### 4.5.1 การวาดสเต็ป

หัวข้อนี้จะกล่าวถึงการวาดลเต็ปเริ่มต้นและลเต็ปพร้อมๆกัน เพราะองค์ประกอบทั้งลองประเภทนี้ มีลักษณะและต้องการการจัดการที่คล้ายกันมาก ต่างกันพียงรูปภาพที่ปรากฏเท่านั้น

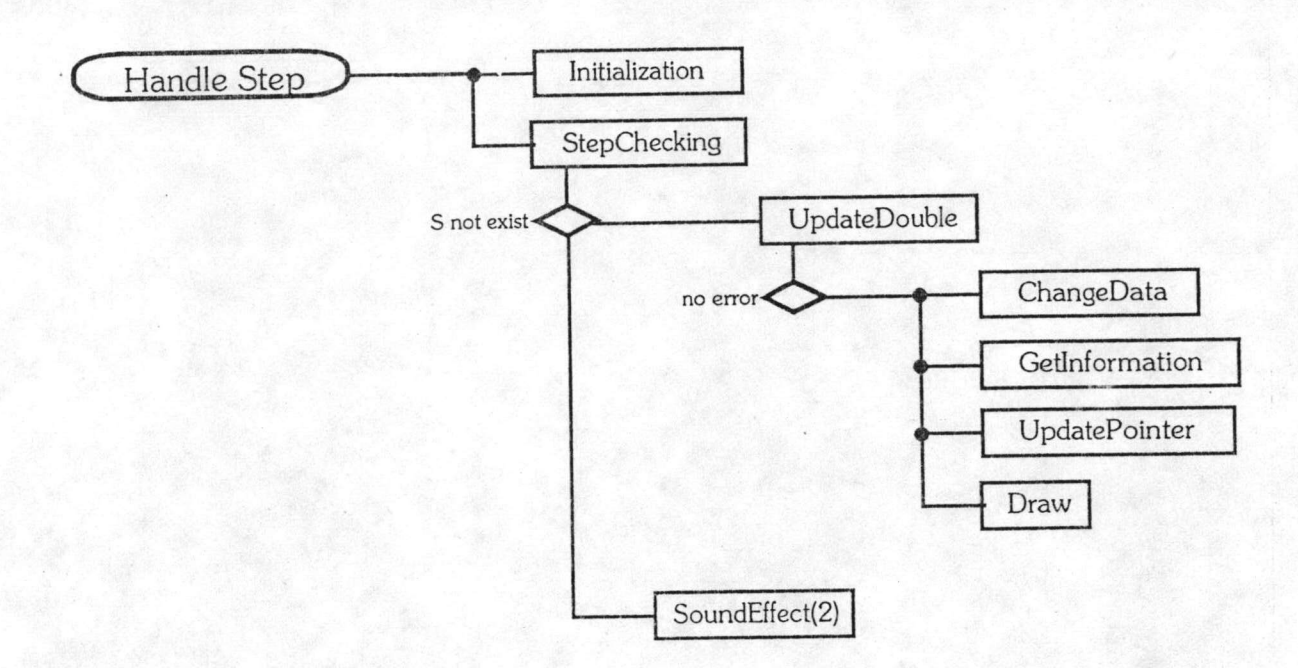

รูปที่ 4.12 : DSD ของการวาดสเต็ป

### ตรวจสอบกฎเกณฑ์

**DSD** 

DSD ขั้นตอนที่ตรวจสอบกฎเกณฑ์ได้แก่ StepChecking ซึ่งเป็นโปรแกรมย่อยที่ทำหน้าที่  $911$ ตรวจสอบว่าในการเขียนสเต็ปนี้นั้นจะทำให้เกิดมีสเต็ป 2 สเต็ป เชื่อมต่อกันโดยตรงหรือไม่ (กฎช้อที่ 1) และยัง ตรวจสอบบริเวณรอบข้างว่าพร้อมที่จะยอมรับสเต็ปนี้หรือไม่ ดังรูปที่ 4.13

 $\boxed{\textbf{X}}$ 

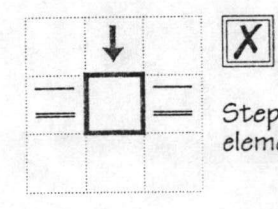

Step can not be drawn if any of those<br>element shown, appear at that location.

รูปที่ 4.13 : การตรวจสอบก่อนการวาดสเต็ป

ca

#### การรับข้อมูล

เมื่อวาดภาพสเต็ปแล้วระบบจะสอบถามข้อมูลที่สเต็ปต้องการจากผู้ใช้ ซึ่งเป็นผลจากการเรียกใช้ โปรแกรมย่อย GetInformation โปรแกรมย่อยนี้เป็นโปรแกรมส่วนกลางที่ทั้งสเต็ป และทรานสิชั่นเรียกใช้ รายละเอียดของ โปรแกรมย่อย GetInformation นี้จะกล่าวถึงให้หัวข้อ "รายละเอียดภายในเซลล์" ข้อมูลที่จะถามจากผู้ใช้ได้แก่ หมาย เลขของสเต็ปนี้ หมายเหตุ, หมายเลขของหน้าส้มผัสเอาต์พุต ซึ่งถ้าหากผู้ใช้ป้อนหมายเลขปกติของหน้าส้มผัส ระบบก็ จะสอบถามประเภทของเอาต์พุต ผู้ใช้สามารถจะเลือกได้ว่าเป็นเอาต์พุตปกติ (N) ซึ่งแอ็กทีฟหรือไม่แอ็กทีฟตามสถานะ หรือเป็นการเซ็ทให้เอาต์พุตแอ็กทีฟไปตลอด (S) หรือเป็นการ์รีเซ็ทให้เอาต์พุตไม่แอ็กทีฟ (R) แต่ถ้าหาก ของสเต็บ หมายเลขของเอาต์พุตที่ป้อนขึ้นต้นด้วยตัวอักษร " ก็จะหมายถึงการเรียกใช้งานตัวตั้งเวลา (Timer) ระบบก็จะสอบถาม ต่อว่าจะตั้งเวลานานพ่าไร แต่ถ้าหากตัวอักษณรกขึ้นต้นด้วยตัว "C" ก็จะหมายถึงการเรียกใช้วงจรนับ (Counter) ระบบ ก็จะสอบถามต่อว่าจะนับเท่าไร แต่ถ้าหากต้องการจะรีเข็ท ตัวนับให้ป้อนอักษร R แทน ในการใช้วงจรนับจะต้องมีการใช้ อีกสเต็ปเพื่อวีเช็ทวงจรนับเสมอ งานในชั้นตอนการวาดนี้เป็นเพียงการรับค่าไปเก็บไว้ และในชั้นตอนการแปลจึงจะทำการ ประมวลผลข้อมูลเหล่านี้

#### การปรับค่าข้อมูลของชาร์ต

จาก DSD จะมีงานใน 3 ขั้นตอนที่ทำหน้าที่ปรับค่าข้อมูลของชาร์ต ได้แก่ Update Double, ChangeData และ UpdatePointer โปรแกรมย่อย ChangeData จะทำหน้าที่ปรับค่าใน 3 ฟิลด์ (Field) ได้แก่ Element, Coor และ Func โปรแกรมย่อย UpdateDouble มีได้ปรับค่าข้อมูลของชาร์ตสำหรับสเต็ปนี้ แต่จะปรับแต่ง ภาพ Double ที่เชื่อมต่อและช้อมูลของชาร์ต สำหรับ Double นั่นให้ถูกต้อง ดังแสดงในรูปที่ 4.14 โปรแกรมย่อย UpdatePointer ทำหน้าที่ปรับค่าช้อมูลที่แสดงการเชื่อมต่อของสเต็ปนี้ และทรานสิชั่นรอบข้างให้ถูกต้อง

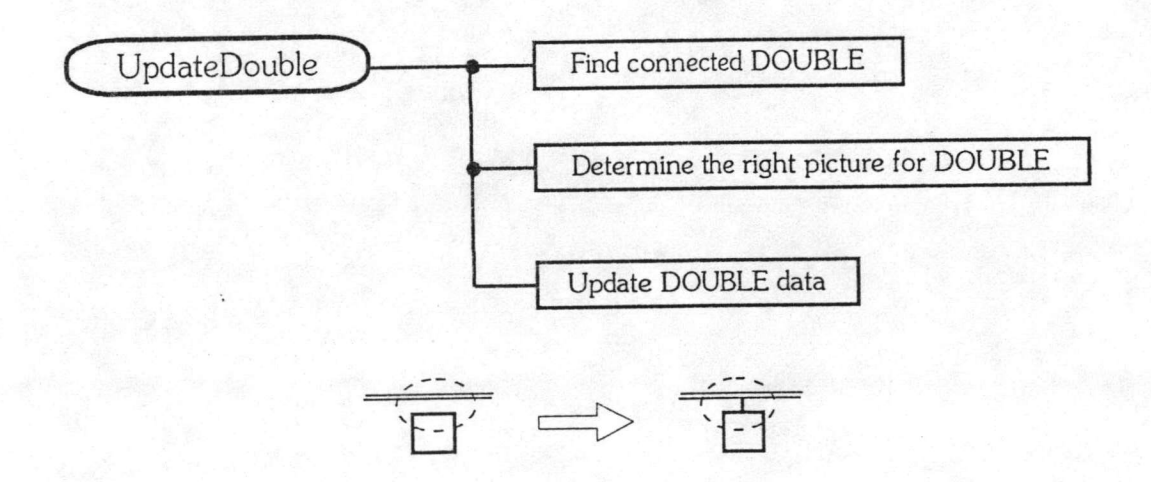

รูปที่ 4.14 การทำงานของโปรแกรมย่อย UpdateDouble

โดยค้นหาทรานสิชั่นที่เชื่อมต่อกับสเต็ปนี้ทุกๆตัว และปรับค่าข้อมูลที่แสดงการเชื่อมต่อขององค์ประกอบ เหล่านี้ให้สอดคล้องกัน โดยการนำค่าในฟิลด์ Coor ไปแลกเปลี่ยนกัน ก็จะทำให้สามารถอ้างอิงถึงกันได้โดยง่าย

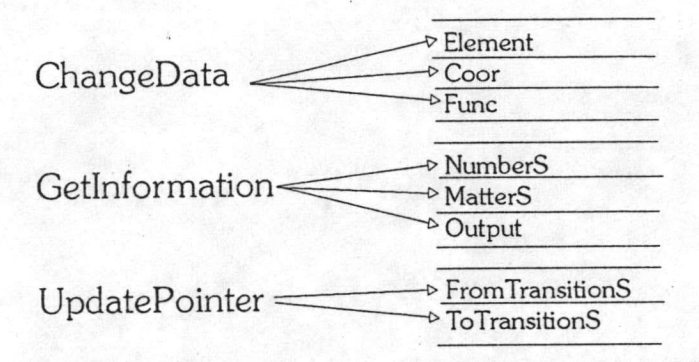

รูปที่ 4.15 : สรุปการปรับค่าข้อมูลในการวาดสเต็ป

4.5.2 การวาดทรานสิชัน

ทรานสีชั่นเป็นองค์ประกอบที่มีภาพในหลายๆอิริยาบถ ในการวาดภาพทรานสีชั่น ระบบจึงต้องสามารถ เลือกภาพทรานสิชันที่เหมาะสมไปแสดงได้

**DSD** 

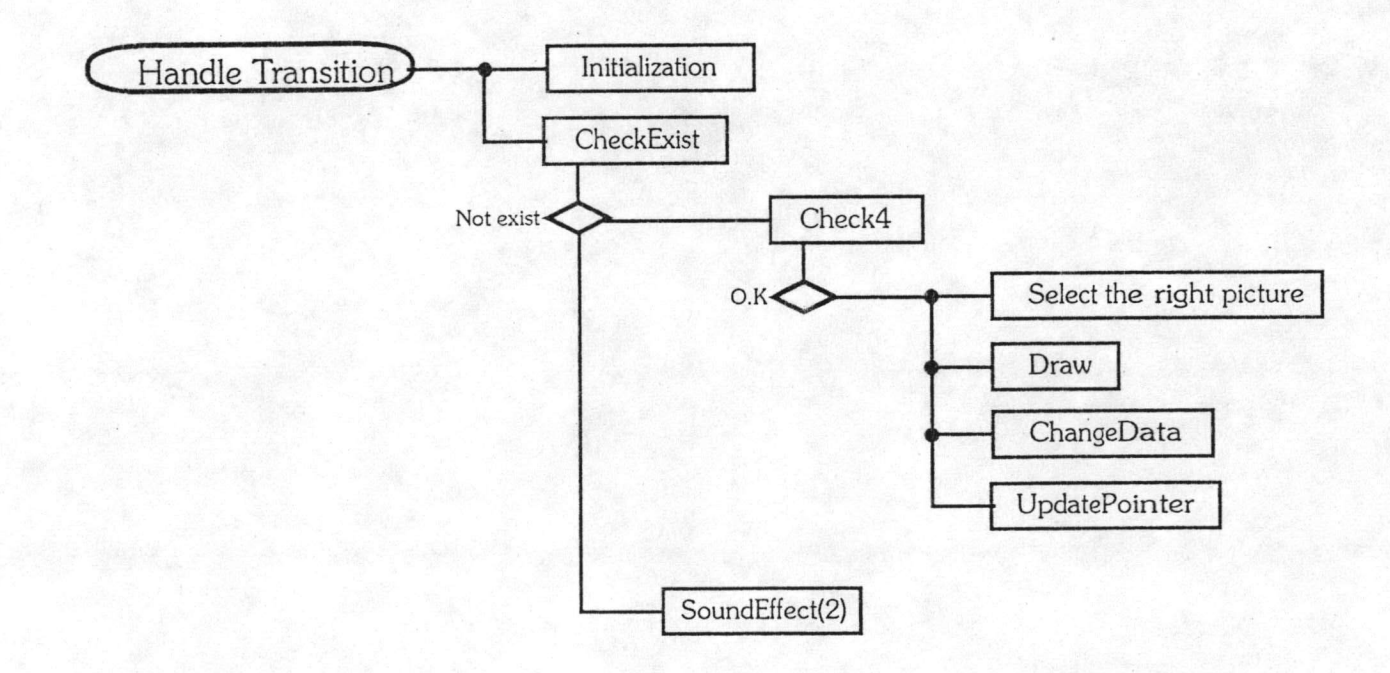

รูปที่ 4.16 : DSD ของการวาดทรานสีขัน

#### ตรวจสอบกฎเกณฑ์

จาก DSD ขั้นตอนที่ตรวจสอบกฎเกณฑ์มี 2 ขั้นตอน ได้แก่ CheckExist และ Check4 CheckExist เป็นการตรวจสอบว่าหากเขียนทรานสิชั่นลงตรงนั้นแล้ว จะทำให้ผิดกฎหรือไม่ และพื้นที่ตรงนั้น สามารถ เขียนทรานสิชั่นได้หรือไม่ ส่วน Check4 เป็นฟังก์ชั่นที่จะตรวจสอบว่าการเพิ่มทรานสิชั่นลง ณ จุดนั้น จะทำให้เกิด การแยกสาชา (Branch) มากกว่า 4 สาขาหรือไม่ เพราะโครงสร้างข้อมูลได้ถูกออกแบบให้สามารถแยกสาขาได้สูงสุด 4 สาขา Check4 ถูกออกแบบให้เรียกใช้ได้โดยทรานสีขั้น Branch และ Double เพราะเป็นองค์ประกอบที่มีผลต่อ โครงสร้างข้อมูลในส่วนที่เก็บความสัมพันธ์

ระบบจะตรวจสอบบริเวณรอบข้างเพื่อนำมาประมวลหาภาพทรานสิชันที่ ก่อนที่จะวาดรูปทรานสิชั่น เหมาะสม ซึ่งจะเป็นหนึ่งใน 19 ภาพอิริยาบถต่าง<sub>ๆ</sub>ของทรานสีขั่น จากนั้นจึงส่งชื่อภาพไปให้โปรแกรมย่อย Draw วาดภาพทรานสิชันนั้นอีกทีหนึ่ง

#### การรับข้อมูล

ระบบจะสอบถามข้อมูลจากผู้ใช้โดยการเรียกใช้โปรแกรมย่อย GetInformation เช่นดียวกับสเต็ป ข้อมูลที่จะลอบถามได้แก่ หมายเลขของทรานสิชั่น, หมายเหตุ, หมายเลขหน้าส้มผัสของอินพุต และประเภทของอินพุต ซึ่งได้แก่อินพุตปกติหรือนิเสธของอินพุต ในกรณีที่ต้องการให้เงื่อนไขในทรานสิชั่นเป็นจริงตลอดให้ป้อนค่า ฯ ในช่องหมาย เลขหน้าส้มผัสของอินพุต จากนั้นระบบจะปรับค่าข้อมูลของชาร์ตตามข้อมูลที่ได้รับ และยังมีการปรับข้อมูลในอีก 2 ชั้นตอน ได้แก่ ChangeData, UpdatePointer ซึ่งทำการปรับช้อมูลในลักษณะเดียวกับที่ได้กล่าวถึงไปแล้วในการวาดสเต็ป ข้อมูล ต่างๆที่ถูกปรับให้ทันกาล พิจารณาได้จากภาพที่ 4.15

การวาด Wire  $4.5.3$ 

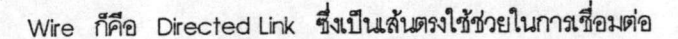

**DSD** 

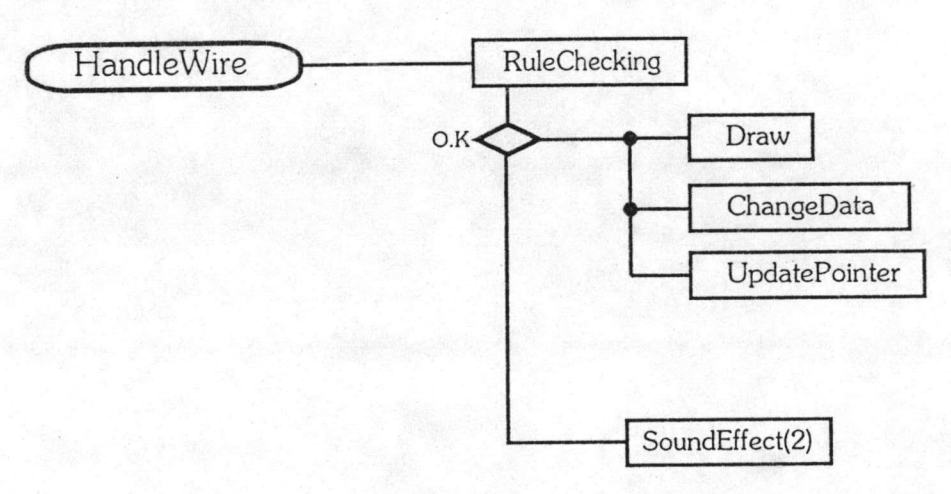

รูปที่ 4.17 : DSD ของการวาด Wire

#### การตรวจสอบกฎเกณฑ์

ขั้นตอน Rule Checking ทำหน้าที่ตรวจสอบกฎเกณฑ์ต่าง<sub>ๆ</sub> ได้แก่ ภาพ Wire ที่วาดขึ้นจะต้อง ไม่เชื่อมต่อสเต็ปกับสเต็ป หรือเชื่อมต่อทรานสิชั่นกับทรานสิชั่น และจะต้องไม่ทำให้เกิดการเชื่อมต่อระหว่างทรานสิชั่นกับ Double

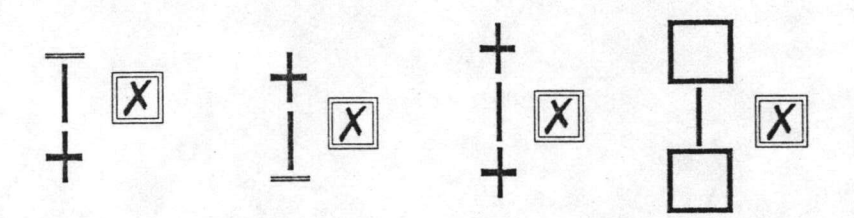

รูปที่ 4.18 : การตรวจสอบก่อนการวาด Wire

แต่จะมีการปรับช้อมูลของชาร์ตโดยโปรแกรมย่อย เป็นส้นชื่อมต่อจึงไม่ต้องรับข้อมูลใดๆ Wire ChangeData และ UpdatePointer เช่นเดียวกับสเต็ปและทรานสีชั่น

4.5.4 การวาด Link

À

Link เป็นการเชื่อมต่อเล้นทางการควบคุมระยะไกล โดยผู้ใช้เขียนภาพ Link ไว้ใต้ทรานสิชั่นพร้อมกับ ระบุหมายเลขของสเต็ปที่จะกระโดดไปหา ระบบจะค้นหาสเต็ปนั้นพร้อมกับสร้างภาพลูกศรซี้ที่สเต็ปนั้นไว้ให้

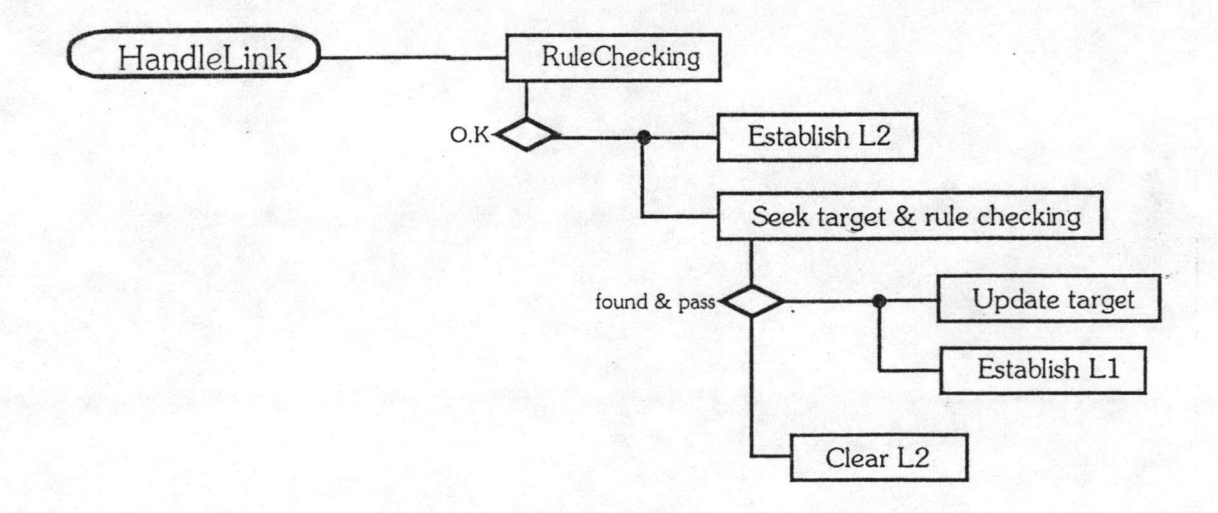

 $CCT$ 

รูปที่ 4.19 : DSD ของการวาด Link

ในขั้นต้นระบบจะตรวจสอบบริเวณนั้นว่าสามารถวาดภาพ Link ณ จุดนั้นได้หรือไม่ ถ้าหากได้ก็จะ วาดภาพ Link ณ จุดนั้น (Establish L2) ซึ่งเป็นภาพ L2 (ตามตารางที่ 2) พร้อมกับปรับข้อมูลบนชาร์ตของเซลล์นั้น จากนั้นจะค้นหาสเต็ปเป้าหมาย ถ้าเจอจะปรับค่าข้อมูลการเชื่อมต่อของสเต็ปนั้น พร้อมกับวาดภาพ L1 ที่ช่องช้างซ้ายของ ลเต็ปและปรับค่าช้อมูลบนชาร์ต แต่ถ้าหากไม่เจอก็จะลบภาพ L2 และปรับค่าช้อมูลบนชาร์ตของเซลล์นั้นใหม่

ขั้นตอน Rule Checking จะตรวจสอบกฎเกณฑ์และความเป็นไปได้ที่จะวาดภาพ Link ณ จุดนั้น ซึ่งโดยหลักๆก็จะตรวจสอบว่าช่องช้างบนเป็นทรานสิชั่น และต้องเป็นทรานสิชั่นที่พร้อมจะกระโดด ซึ่งได้แก่ TOO, TO1, TO3, TO5, T11, T13, T15, T22, T24 และ T26 เท่านั้น เพราะทรานสิชั่นหมายเลขอื่นไม่สามารถกระโดดได้ หรือไม่ก็ เป็นจดเริ่มต้นของการแยกสาชา

ขั้นตอน Establish L2 เป็นการเรียกใช้โปรแกรมย่อย ChangeData, GetInforamtion และ Draw(L2) ChangeData จะปรับค่าข้อมูล 3 ฟิลด์ (Field) ได้แก่ Element, Coor และ Func ของเซลล์นั้น GetInformation จะถามหมายเลขสเต็ปที่กระโดดไป ซึ่งเป็นข้อมูลเดียวที่ต้องการ ในการค้นหาสเต็ปเป้าหมายระบบจะ ค้นไล่ไปตั้งแต่แถวที่ 1 และคอลัมน์ที่ 1 จนกว่าจะเจอหรือหมดชาร์ต ถ้าหากเจอก็จะตรวจสอบสเต็ปนั้นว่ามีการกระโดด มาครบ 4 แล้วหรือยัง เมื่อทุกอย่างเรียบร้อยก็จะปรับค่าข้อมูลการเชื่อมต่อ และสร้าง L1 ขึ้นมาในขลล์ทางช้ายของ สเต็ปพร้อมกับปรับค่าข้อมูลบนชาร์ต

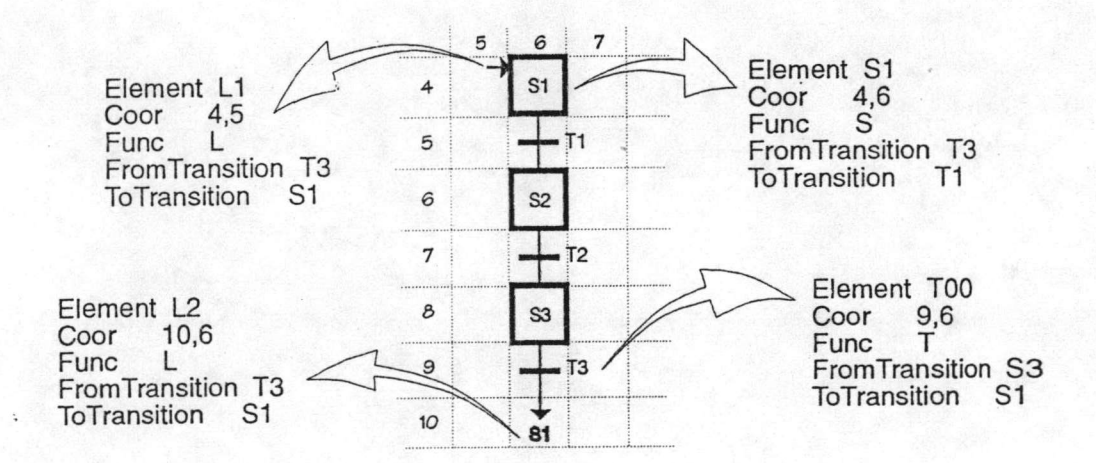

## รูปที่ 4.20 : ข้อมูลที่ถูกปรับค่าจากการวาด L

#### 4.5.5 การวาด Branch

ตามความเป็นจริง Branch มีเพียง 2 ลักษณะ ได้แก่ Branch ที่แยกออกจากด้านบนของ ทรานสีชั่นและ Branch ที่แยกออกจากด้านล่างของทรานสีชั่น แต่เพื่อช่วยอำนวยความสะดวกในการแปล จึงได้ออกแบบ เพิ่มให้แปงภาพ Branch ทางด้านซ้ายและขวาด้วยภาพ Branch จึงมี 4 ภาพ เนื่องจาก Branch เป็นองค์ประกอบ ที่แยกออกจากทรานสีขั่น ดังนั้นในการเขียนภาพ Branch ปอยครั้งจึงต้องปรับภาพทรานสีขั่นไปพร้อมๆกัน

**DSD** 

¢

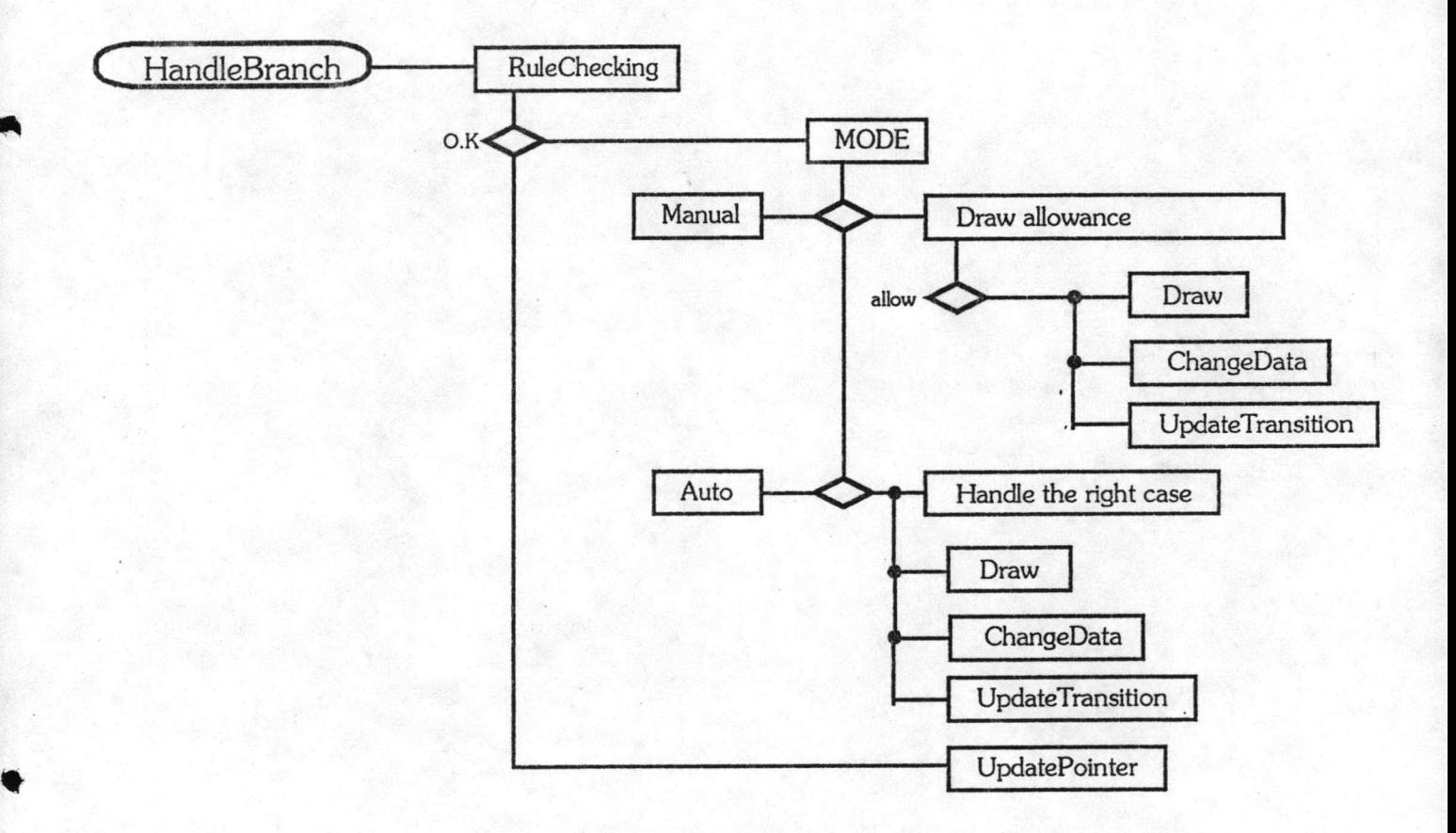

รูปที่ 4.21 : DSD ของการวาด Branch

การออกแบบการวาด Branch แบ่งเป็น 2 กรณีใหญ่ๆ ได้แก่ แบบ Manual และ แบบ Auto แบบ Manual จะเป็นการระบุโดยผู้ใช้โดยตรงว่าต้องการวาดภาพ Branch ภาพใด (BLB4) ส่วนแบบ Auto จะช่วย ตัดสินใจเลือกภาพ Branch ที่เหมาะสมให้ โดยวิเคราะห์จากองค์ประกอบรอบข้าง

#### ตรวจสอบกฎเกณฑ์

การตรวจสอบกฎเกณฑ์และการเลือกภาพที่เหมาะสม (Auto) จะกระทำไปพร้อมๆกัน ในขั้นตอนแรก สุดจะเป็นการตรวจสอบโดยฟังก์ชั่น Check4 เพื่อวิเคราะห์ว่าการวาดภาพ Branch ลงตรงจุดนั้นจะทำให้เกิดการ แยกสาขามากกว่า 4 หรือไม่ หากไม่มีปัญหาก็จะทำการตรวจสอบในขั้นต่อไป ซึ่งถ้าหากเป็นการทำงานแบบ Manual ก็จะตรวจสอบช้างช้ายและช้างชวาว่าเป็นสเต็ปหรือไม่ และเป็นการสั่งให้เขียนภาพ Branch คนละประเภทปะปนเก้นหรือ ไม่ หากเป็นการทำงานแบบ Auto ก็จะตรวจสอบสภาพรอบข้างและวิเคราะห์วาดภาพ Branch ที่เหมาะสม ในบาง ครั้งก็จะปรับแต่งภาพทรานสิชั่นรอบข้างด้วย ดังแสดงในรูปที่ 4.22

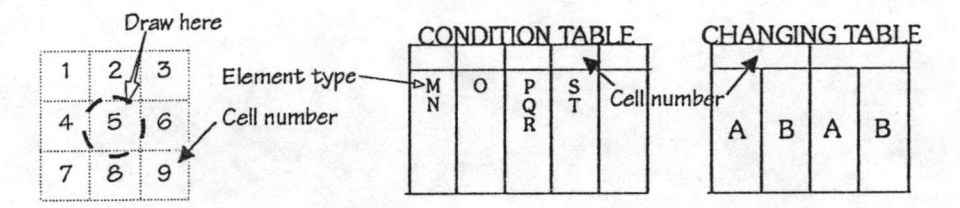

Condition to check =  $(M+N)^*(O)^*(P+Q+R)^*(S+T)$ 

Change element type from A to B

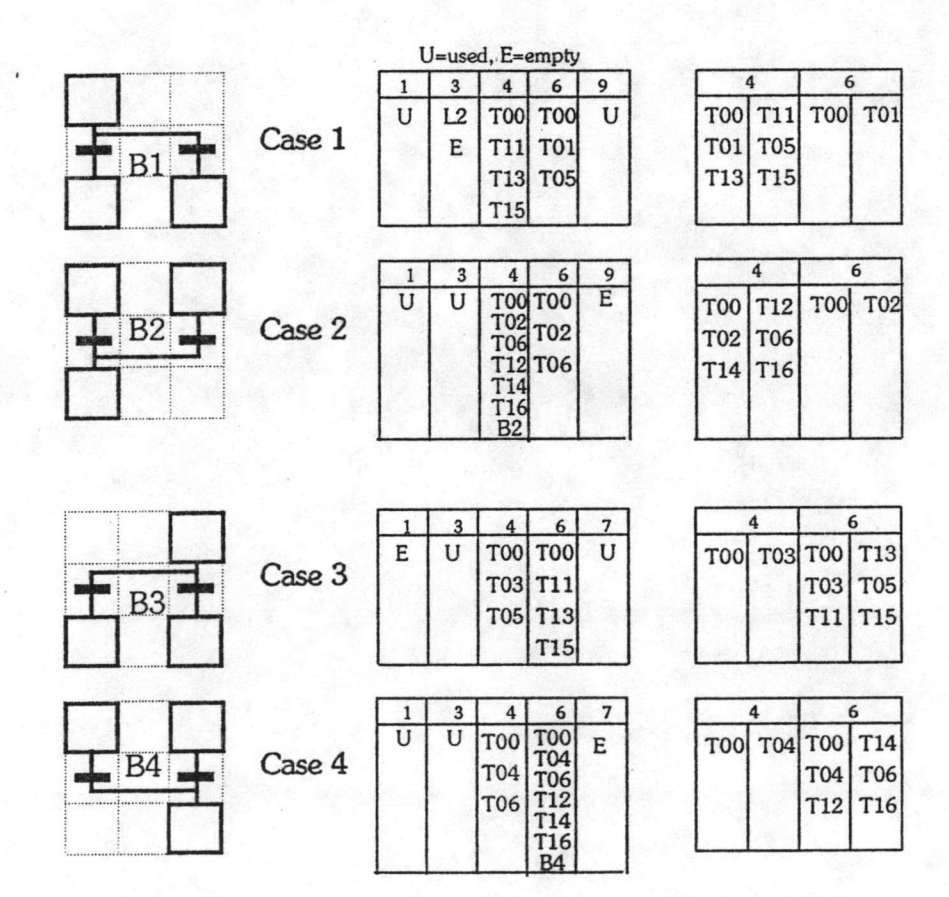

รูปที่ 422(1) : กรณีต่างๆ ที่วิเคราะห์ในการวาด Branch แบบ Auto

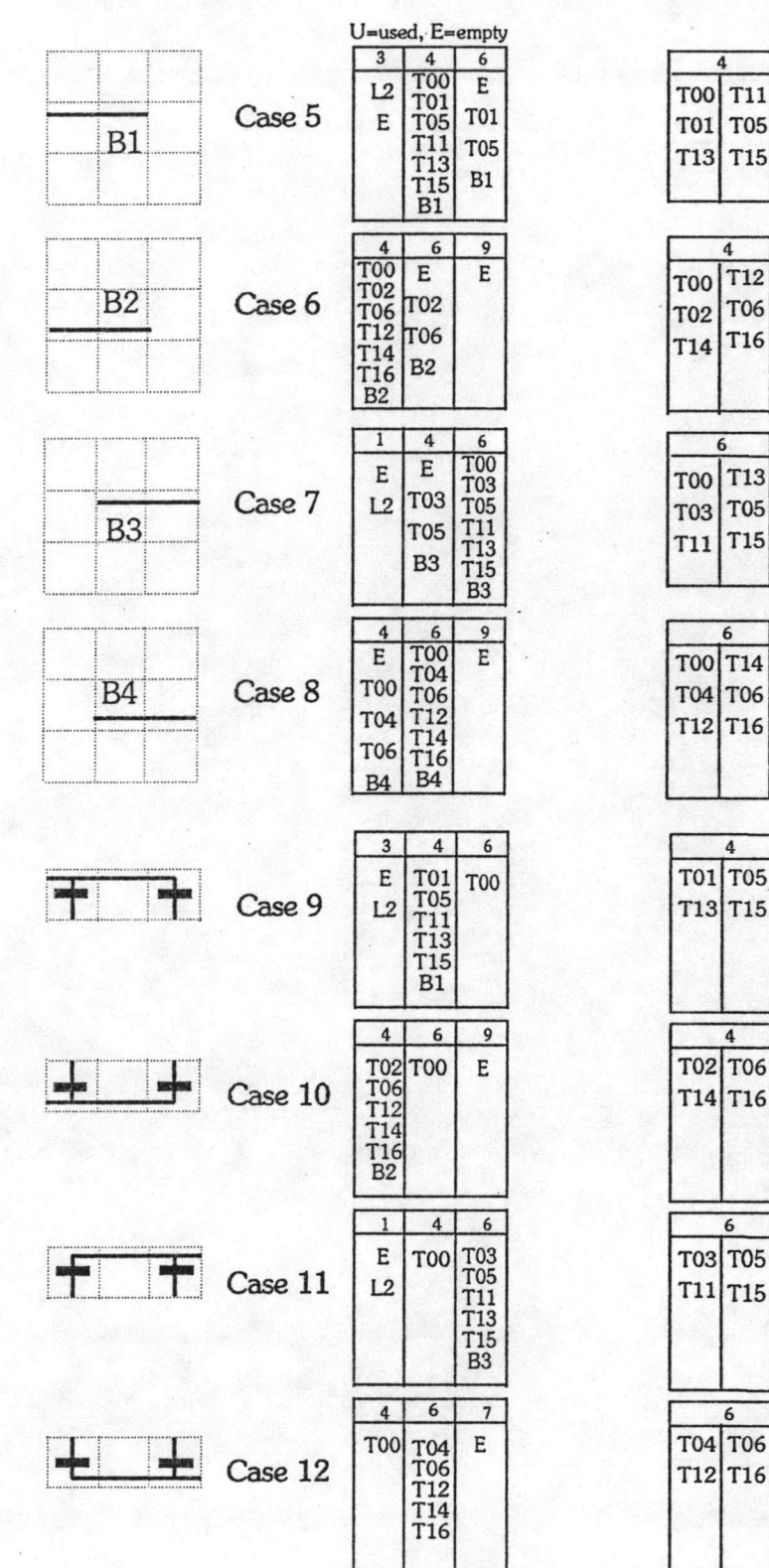

รูปที่ 4.22(2) : กรณีต่างๆ ที่วิเคราะห์ในการวาด Branch แบบ Auto (ต่อ)

٩

♣

การปรับค่าข้อมูลบนชาร์ต

ขั้นแรกจะเป็นการปรับข้อมูลภายในเซลล์ของ Branch เอง โดยโปรแกรมย่อย ChangeData จาก นั้นจะเป็นการปรับภาพทรานสีชั่นและข้อมูลบนซาร์ต ดังแสดงในรูปที่ 4.22 ในส่วน ChangeTable และส่วนสุดท้ายจะ เป็นการปรับการเชื่อมต่อของสเต็ปและทราานสิชั่นที่เกี่ยวข้อง โดยโปรแกรมย่อย UpdatePointer

4.5.6 การวาด Double

Double ประกอบด้วยภาพต่างๆ 10 ภาพ ภาพ DO1 ถึง DO4 เป็นผลจากการออกแบบใน ลักษณะเดียวกับ B1 ถึง B4 การควบคุมการวาด Double มีลักษณะใกล้เคียงกับกรณีของ Branch

**DSD** 

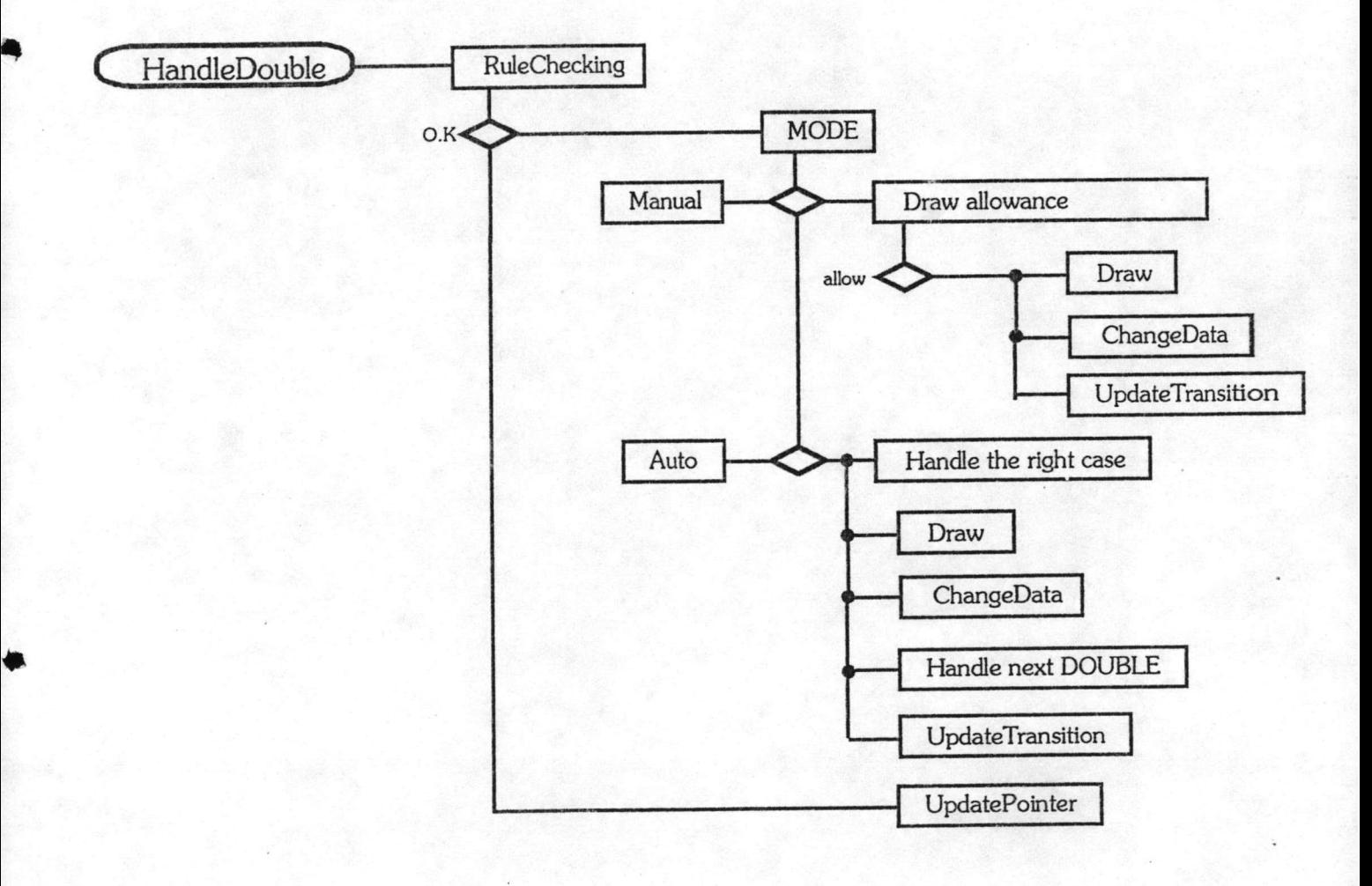

รูปที่ 4.23 : DSD ของการวาด Double

การควบคุมการวาดโดยผู้ใช้แบ่งเป็นแบบ Manua และ Auto เช่นดียวกับ Branch

#### ตรวจสอบกฎเกณฑ์

R

หลังจาก Check4 แล้ว หากเป็นการวาดแบบ Manual ก็จะตรวจสอบดูซ้างๆว่ามีสเต็บอยู่หรือไม่ และตรวจสอบว่าจะทำให้วาด Double ต่างประเภทกันปะปนกันหรือไม่ ในบางกรณีก็จะวาดภาพ Double ตัวถัดไป ให้ด้วย รูปที่ 4.24 แสดงรายละเอียด

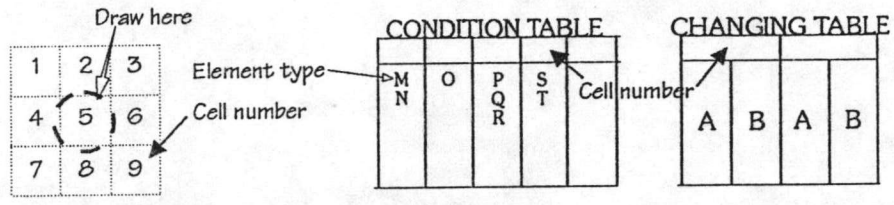

 $\overline{4}$  $6\overline{6}$  $\overline{9}$ 

T00<br>T21<br>T23<br>D01<br>D11<br>D21<br>W00

 $\bf 4$ 

 $\bf 4$ E

D13

 $\begin{array}{c} 4 \\ \text{T00} \\ \text{T22} \\ \text{T24} \\ \text{D12} \\ \text{D02} \\ \text{D12} \\ \text{D22} \\ \text{W00} \end{array}$ 

U=used, E=empty

 $\mathsf E$  $\mathbf{I}$ 

D11  $\mathsf s$ 

> $\bf 6$  $\mathbf{3}$

D<sub>22</sub> WOC

 $\frac{6}{100}$ <br>  $\frac{6}{121}$ <br>  $\frac{723}{123}$ 

D21 D03<br>D13<br>D21<br>W00

 $\mathbf{I}$ 

 $\mathsf{s}$ 

 $\overline{\mathbf{7}}$ 

 $\mathbf{I}$ 

 $\mathsf{s}$ 

 $D21$ <sub>WOO</sub>

Condition to check =  $(M+N)^*(0)^*(P+Q+R)^*(S+T)$ 

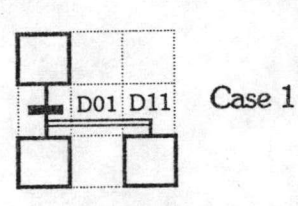

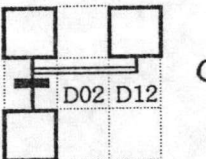

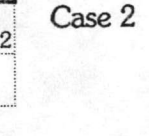

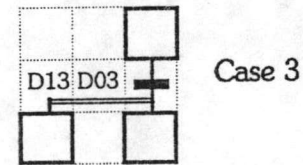

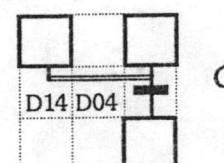

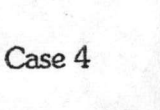

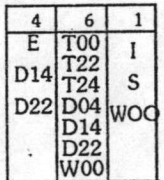

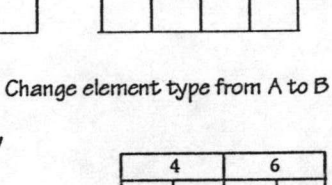

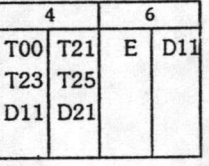

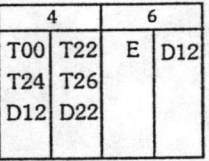

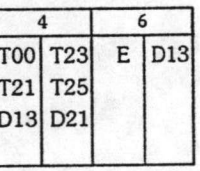

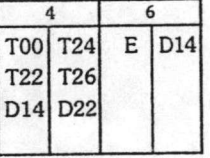

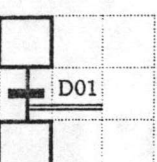

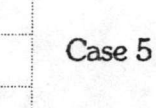

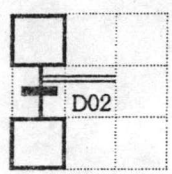

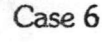

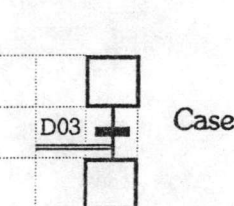

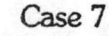

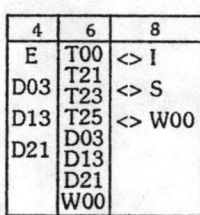

 $\overline{4}$  $6\phantom{.}6$ 

E T00<br>
D04 T22<br>
D04 T24<br>
D14 T26<br>
D22 D04<br>
D22<br>
W00

 $\Leftrightarrow$  = not equal to

 $\begin{array}{c|c}\n\hline\n100 & E & & \circ \\
\hline\n101 & E & & \circ & 1 \\
121 & 1001 & & \circ & 5 \\
123 & 101 & & \circ & 8 \\
125 & 101 & & \circ & 8 \\
101 & 1021 & & & \\
1021 & & & & \\
1000 & & & & \\
\hline\n\end{array}$ 

 $\begin{array}{c|c} 4 & 6 & 2 \\ \hline \hline \text{TOO} & \text{E} & \text{O1} \\ \text{T22} & \text{D02} & \text{O5} \\ \text{T26} & \text{D12} & \text{O4} \\ \text{D02} & \text{D22} \\ \text{D22} & \text{W00} \end{array}$ 

 $\overline{\mathbf{8}}$ 

 $\overline{2}$ 

 $\boldsymbol{2}$ 

 $\leftrightarrow$  W00

 $\leftrightarrow$ I

 $\Leftrightarrow$  S

 $\overline{4}$  $6$ 

 $\overline{4}$  $6\overline{6}$ 

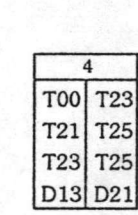

 $\overline{4}$ 

T00 T21

T21 T25  $T23$ **T25** D11 D21

 $\overline{4}$ 

T00 T22

T24 T26 D<sub>12</sub> D<sub>22</sub>

 $T22$ T<sub>26</sub>

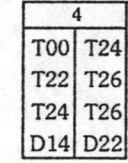

Case 8 D04

۵

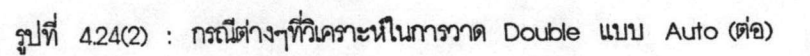

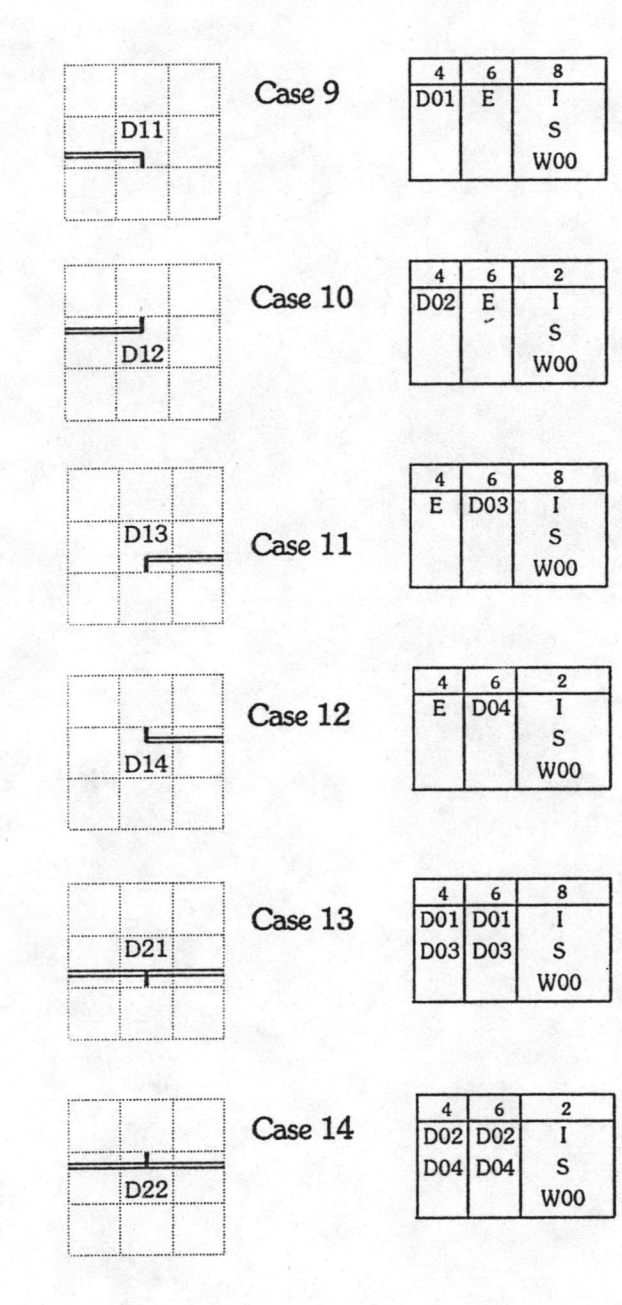

b

 $\ddot{\phantom{0}}$ 

รูปที่ 4.24(3) : กรณีต่างๆที่วิเคราะห์ในการวาด Double แบบ Auto (ต่อ)

#### การปรับค่าข้อมูลบนชาร์ต

ขั้นต้นปรับค่าโดย ChangeData ขั้นต่อไปจะเป็นการปรับภาพทรานสีชั่นช้างๆให้ถูกต้อง นอกจาก นั้นหากวิเคราะห์แล้วเห็นว่า ช่องช้างๆควรจะเป็นภาพ Double ระบบก็จะวาดภาพ Double ให้เลย และในชั้นตอน สุดท้ายก็จะเป็นการปรับเชื่อมต่อโดย UpdatePointer

## 4.6 รายละเอียดภายในเซลล์

### 4.6.1 หน้าต่างแสดงรายละเอียดภายในเซลล์

จึงสร้างหน้าต่างเล็กๆ ขึ้นมา เพื่อใช้แสดงรายละเอียดนี้ เนื่องจากภายละเอียดภายในเซลล์มีมาก โดยเฉพาะ เมื่อผู้ใช้เลื่อนเคอร์เซอร์ไปตามเซลล์ต่างๆ รายละเอียดที่แสดงภายในหน้าต่างก็จะเปลี่ยนไปเป็นรายละเอียดของ เซลล์ที่เคอร์เซอร์กำลังซื้อยู่ ผู้ใช้สามารถจะซ่อนหน้าต่างนี้ไว้เมื่อไม่ต้องการดู หรืออาจจะเรียกขึ้นมาดูก็ได้ โปรแกรมย่อย Show Information เป็นตัวจัดการลำหรับหน้าต่างนี้ ซึ่งมีการทำงานดังรูปที่ 4.25

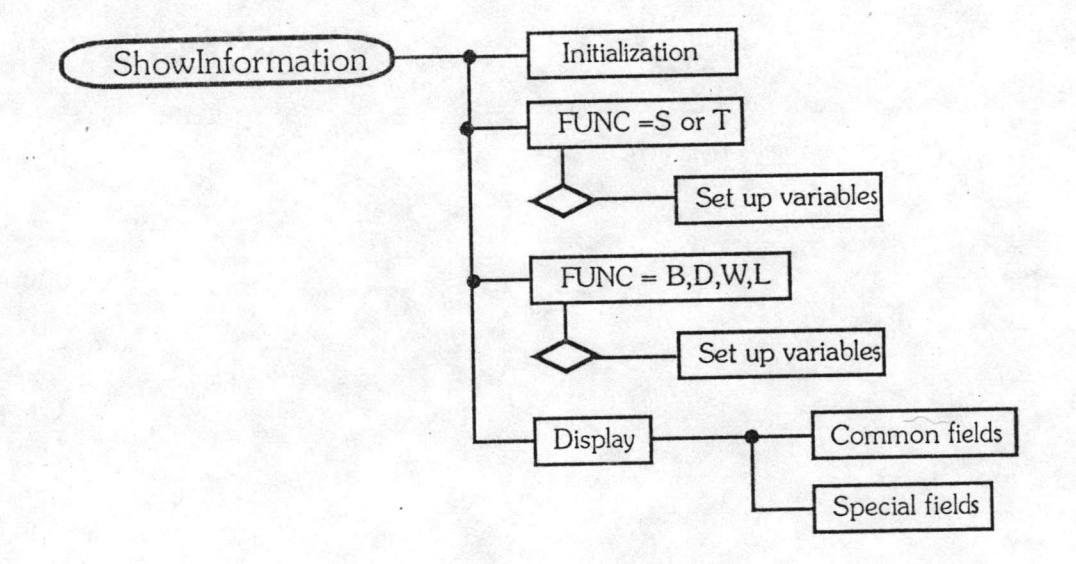

รูปที่ 4.25 : DSD ของ ShowInformation

ขั้นตอน Initidize เป็นการวาดภาพหน้าต่างและเคลียร์ค่าตัวแปรต่างๆ ในขั้นตอนถัดไปก็เป็นการตั้งค่า ตัวแปรต่างๆ แล้วแต่กรณี ส่วนในการแสดงรายละเอียดต่างๆนั้นจะแปงเป็น 2 ขั้นตอน ขั้นตอนแรกจะแสดงฟิลด์ต่างๆที่ มีร่วมกันในทุกๆองค์ประกอบ ขั้นที่สองจะจัดการแสดงข้อมูลพิเศษที่แตกต่างกันไปในแต่ละองค์ประกอบ ซึ่งได้แก่การแสดง เอาต์พุตประเภทคงค่าไว้, ตัวตั้งเวลา, ตัวนับ ตลอดจนอินพุตประเภทนิสธ

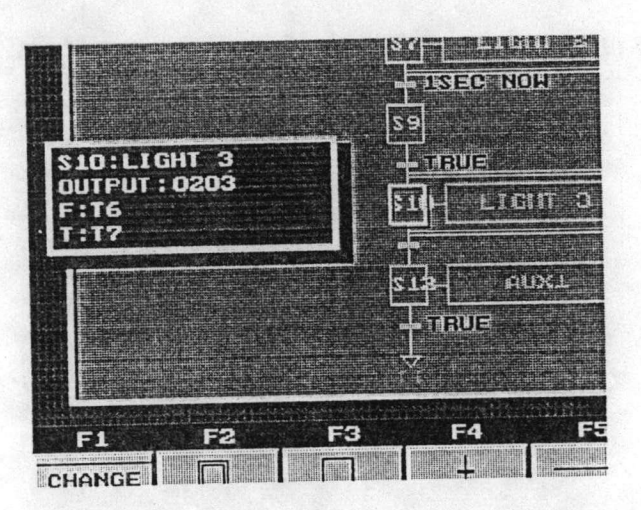

รูปที่ 4.26 : หน้าต่างแสดงรายละเอียดภายในเซลล์

# 4.6.2 การรับรายละเอียดของเซลล์

เป็นการรับรายละเอียดที่จำเป็นสำหรับองค์ประกอบนั้น หากเป็นสเต็ปก็จะรับหมายเลขสเต็ป, หมายเหตุ, หมายเลขหน้าส้มผัสเอาต์พุต และประเภทของเอาต์พุต (ได้แก่ แบบปกติ, แบบแอ็กทีฟตลอด (Set) หรือแบบสั่งไม่ให้ แอ็กทีฟ (Reset)) แต่ถ้าหากหมายเลขหน้าส้มผัสเอาต์พุตขึ้นต้นด้วยตัวอักษร T\* จะหมายถึงการเรียกใช้เอาต์พุตประเภท ตัวตั้งเวลา (Timer) ซึ่งระบบจะถามว่ามีค่าคงที่ (เวลาที่ตั้ง) เป็นท่าไร แต่ถ้าหากหมายเลขเอาต์พุตขึ้นต้นด้วยตัวอักษร "C" จะหมายถึงการเรียกใช้ตัวนับ (Counter) - ซึ่งระบบจะถามต่อไปว่า มีค่าคงที่เท่าไร - หากเป็นทรานสิชั่นก็จะถามเช่น เดียวกัน แต่ฟิลด์ เอาต์พุตจะเปลี่ยนเป็นอินพุต และถามประเภทของอินพุตว่าเป็นปกติหรือนิเลธ องค์ประกอบประเภท ลุดท้ายที่จะมีการรับ ข้อมูลได้แก่ Link ซึ่งจะถามว่ากระโดดไปลเต็ปใด

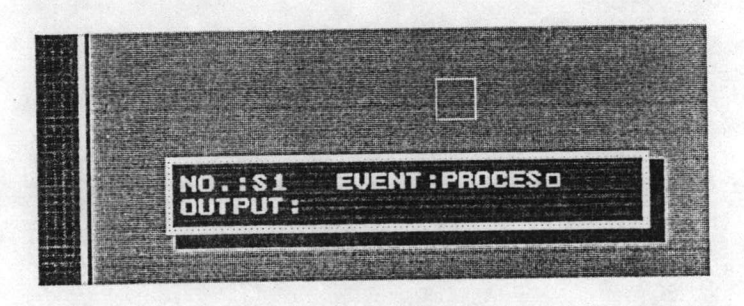

รูปที่ 4.27 : การถามข้อมูลขณะวาดสเต็ป

การควบคุมการรับรายละเอียดเป็นหน้าที่ของโปรแกรมย่อย GetInformation รูปที่ 4.28 แสดง DSD

งานในชั้นตอน Initialize เป็นการตั้งค่าตัวแปร และเก็บภาพบริเวณที่จะวาดหน้าต่าง เพื่อจะได้นำมาแปะไว้ที่เดิมเมื่อ สิ้นสุดการถามข้อมูล จากนั้นจะเป็นการวาดหน้าต่างสอบถามข้อมูล และรอรับการป้อนอินพุตจากผู้ใช้ ณ จุดนี้จะมีการ เรียกใช้โปรแกรมย่อย GetGString ซึ่งจะช่วยควบคุมการรับข้อมูลจากผู้ใช้ ได้แก่จำนวนตัวอักษรสูงสุดที่ป้อนได้ในฟิลด์ นั้น, กลุ่มของอักษรที่จะรับในฟิลด์นั้น เช่นเฉพาะตัวเลข, ตัวเลขและตัวหนังสือ หรือรวมตัวอักษรพิเศษด้วย ซึ่งหาก ผู้ใช้ป้อนตัวอักษรที่มิได้อยู่ในกลุ่มที่ระบุไว้ ระบบก็จะไม่ยอมรับ นอกจากนั้น GetInformation ยังจัดการในการรับข้อมูล พิเศษสำหรับเอาต์พุตและอินพุตให้ได้ครบถ้วนอีกด้วย และเมื่อรับข้อมูลต่างๆจากผู้ใช้ครบแล้ว ก็จะนำข้อมูลที่ได้ไปปรับ ค่าช้อมูลบนซาร์ตให้ทันกาล

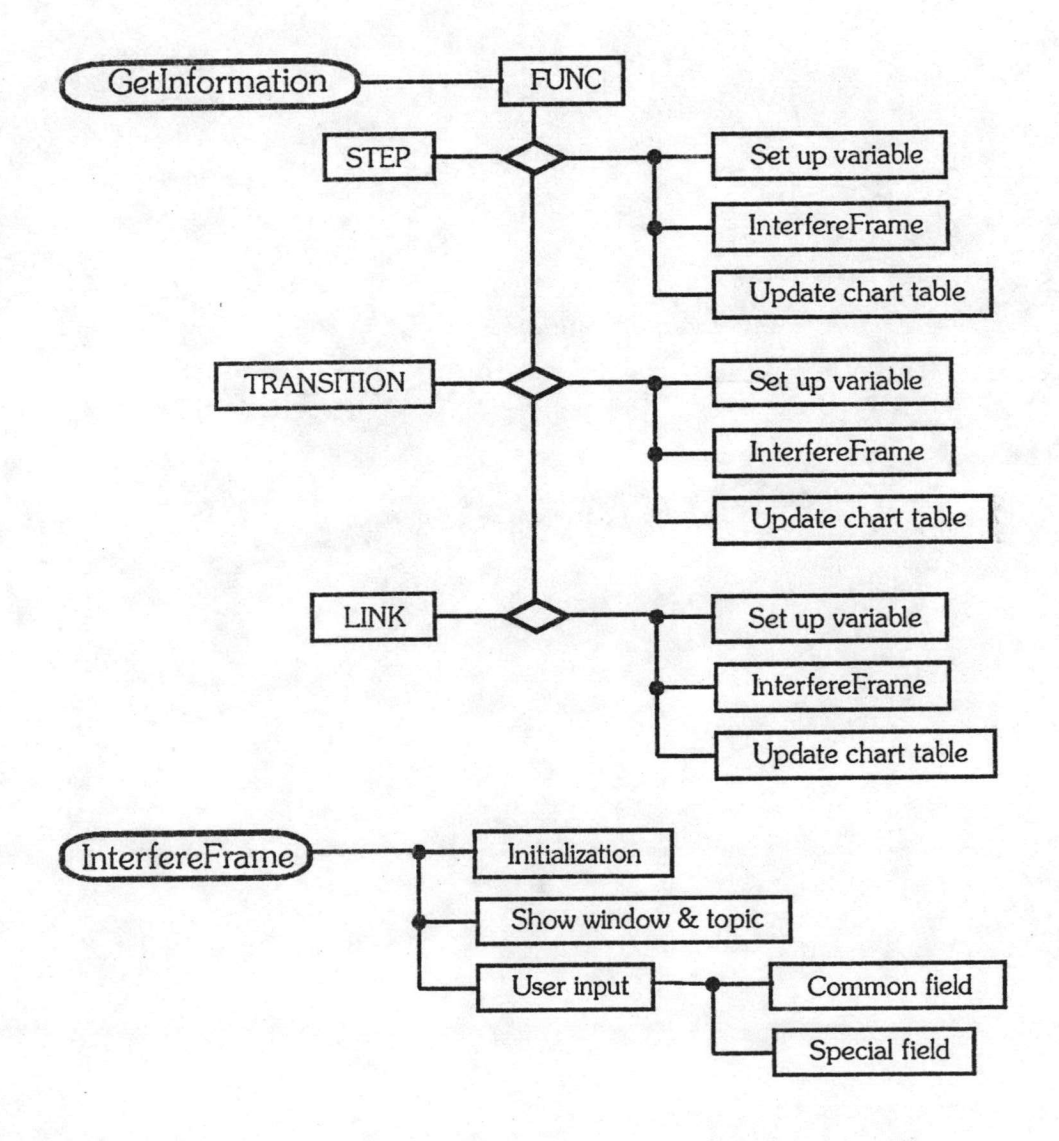

# 4.6.3 การแก้ไขรายละเอียดภายในเซลล์

การแก้ไขรายละเอียดต่างๆ ที่ได้เขียนไปแล้ว สามารถแก้ไขได้โดยการเรียกใช้คำสั่ง Edit จากเมนู โดยก่อนการเรียกใช้จะต้องเคลื่อนเคอร์เซอร์ไปไว้ยังเซลล์ที่ต้องการจะแก้ไขก่อน ทันทีที่เรียกใช้คำสั่ง Edit ระบบจะเรียกใช้ โปรแกรมย่อย EdiCell ซึ่งจะตรวจสอบประเภทของเซลล์นั้น จากนั้นจะเรียกใช้โปรแกรมย่อย GetInformation เพื่อรับ ข้อมูลจากผู้ใช้ เมื่อผู้ใช้แก้ไขเสร็จแล้ว GetInformation จะจัดการเก็บข้อมูลใหม่ให้ จากนั้น EditCell จะเรียกใช้ โปรแกรมย่อย Recraw เพื่อปรับช้อมูลที่แสดงบนจอภาพให้ถูกต้อง

### 4.7 การลบ

เมื่อมีการสั่งให้ลบเซลล์ใดๆทิ้ง ระบบจะมาเรียกใช้โปรแกรมย่อย HandeDelete เนื่องจากซ้อมูลใน ทุกๆเซลล์มีความส้มพันธ์ต่อกัน เกี่ยวพันกันเป็นโครงข่ายของสเต็ปและทรานสิชั่น การลบจึงต้องกระทำด้วยความระมัดระวัง เพราะนอกจากจะลบเซลล์นั้นทิ้งไปแล้ว ยังต้องปรับโครงสร้างการเชื่อมต่อของสเต็ปและทรานสิชั่นให้ และรอบคอบ ถูกต้องด้วย ในการลบจึงมีการทำงาน 2 ขั้นตอนหลักได้แก่ ลบเซลล์นั้นทิ้ง และปรับการเชื่อมต่อ การลบเซลล์นั้นทิ้ง กระทำได้โดยง่าย กล่าวคือลบภาพเซลล์นั้นบนจอภาพทิ้ง และลบเซลล์นั้นจากช้อมูลของชาร์ต ส่วนการปรับการเชื่อมต่อ ก็จะปรับทั้งบนจอภาพและข้อมูลบนตารางชาร์ต ซึ่งจะกล่าวถึงต่อไปโดยแยกตามประเภทขององค์ประกอบ

### 4.7.1 การลบสเต็ป

จะต้องลบการเชื่อมต่อกับทรานสิชั่น ทางด้านบนและทางด้านล่าง ซึ่งหมายถึงทรานสิชั่นที่ถูกระบุไว้ ในฟิลด์ FromTransitionS และ ToTransitionS จึงแบ่งการลบเป็น 2 ขั้นตอนใหญ่ๆ ขั้นแรกตัดความส้มพันธ์ทาง ด้านบน ชั้นต่อไปจึงตัดความสัมพันธ์ทางด้านล่าง ทั้งสองชั้นตอนมีการทำงานเหมือนกัน ต่างกันพียงในภายละเอียด ( สื่อของภาพ)

ไม่ว่าจะเป็นทางด้านบนหรือทางด้านล่าง เริ่มต้นก็จะค้นหาทรานสิชั่น หรือ Double โดยไต่ไปตาม Wire และเมื่อเจอทรานสิชั่น T21, T23, T25, T22, T24, T26 ก็จะตัดความสัมพันธ์ที่มีต่อกัน สาเหตุที่แยกทรานสิชั่น เหล่านี้ออกมาตรวจสอบเพราะสเต็ปที่กำลังจะลบ จะเป็นพียง 1 ใน 4 ของสเต็ปที่เชื่อมต่อกับทรานสิชั่นนี้ (หากเป็น ทรานสิชั่นแบบอื่นจะเชื่อมต่อกับสเต็ปเพียงสเต็ปเดียว) จึงต้องตัดความส้มพันธ์ด้วยความระมัดระวัง ถ้าหากค้นหาไปเจอ Double ก็จะต้องค้นหาทรานสิชั่นต่อไปอีกครั้งโดยไต๋ไปตาม Double ซึ่งทิศทางทราบได้จากประเภทของ Double เมื่อ เจอทรานสีชั่นก็จะตัดความสัมพันธ์ทิ้งไป พร้อมกับปรับภาพ และข้อมูลของ Double เสียใหม่

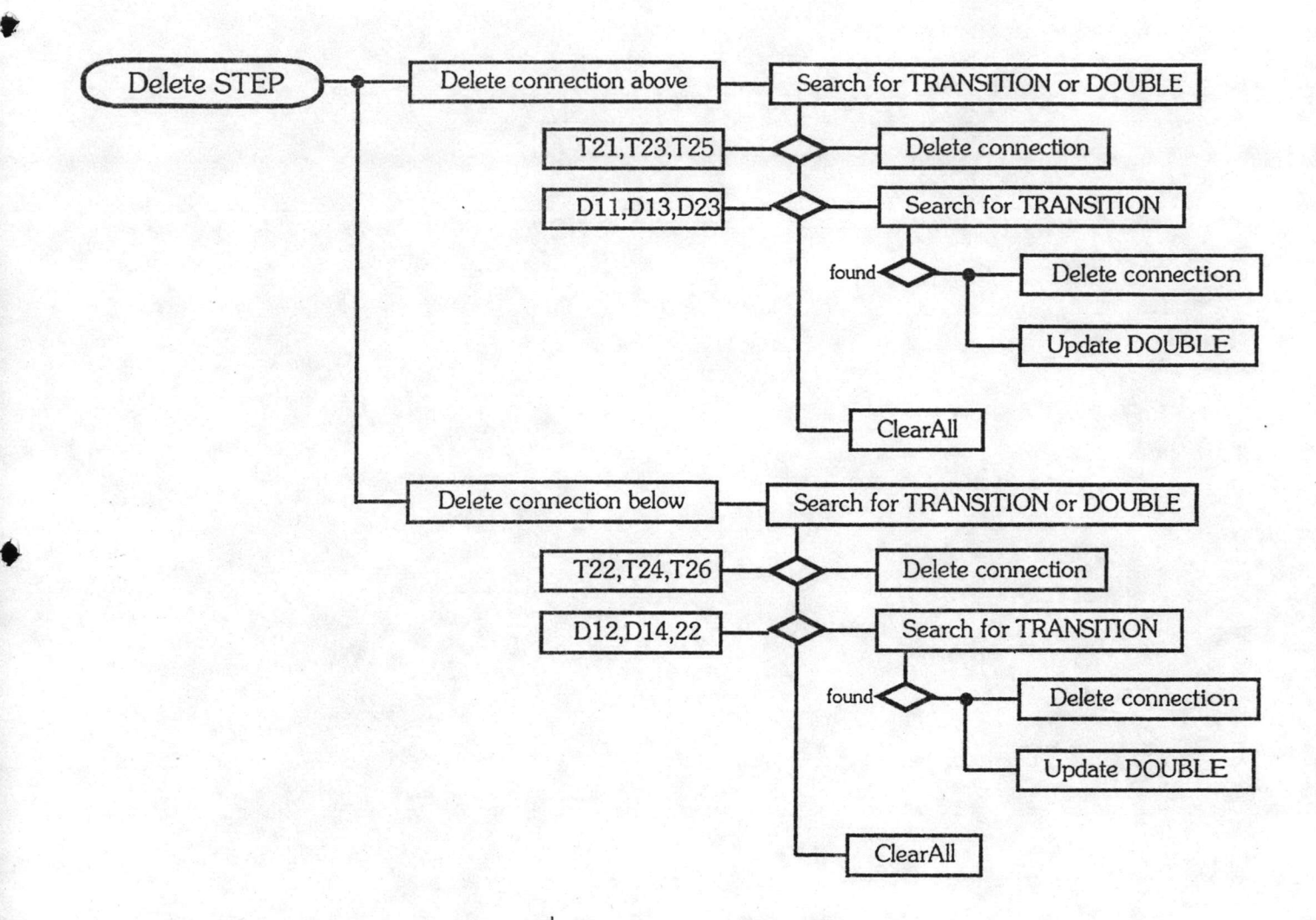

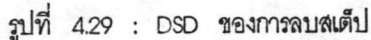

4.7.2 การลบทรานสีข้น

แบ่งเป็นหลายกรณีดังแสดงในรูปที่ 4.30

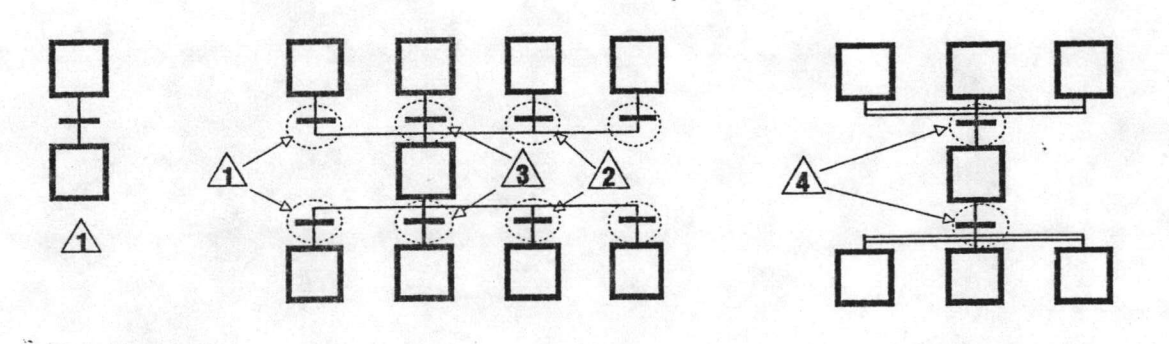

รูปที่ 4.30 : กรณีต่างๆ ในการลบทรานสิชั่น

กรณีที่ 1 เป็นการลบความส้มพันธ์แบบหนึ่งต่อหนึ่ง โดยตัดความส้มพันธ์ทั้งทางด้านบนและทางด้าน ล่าง กรณีที่ 2 ทรานสิชั่นนี้มีความสัมพันธ์กับสเต็ปแบบหนึ่งต่อหนึ่งเช่นกัน แต่การลบทรานสิชั่นตัวนี้จะมีผลต่อทรานสิชั่น ทางปลาย Branch คือจะทำให้ความสัมพันธ์ของทรานสิชั่นตัวปลาย Branch กับสเต็ปตัวเดียวกันถูกตัดลงด้วย กรณีที่ 3 การลบทรานสิชั่นตัวนี้มีผลต่อทรานสิชั่นร่วม Branch ทุกตัว จึงต้องตัดความ สัมพันธ์ให้ครบถ้วนและกรณีที่ 4 เป็น การเชื่อมโยงแบบหนึ่งต่อหลายๆ การลบทรานสิชั่นจึงต้องตัดความสัมพันธ์ กับสเต็ปร่วม Double ทุกตัว

### 4.7.3 การลบ Wire

Wire จะเชื่อมต่ออยู่ระหว่างสเต็ปและทรานสิชั่นสมอ ในบางครั้งอาจเชื่อมต่อผ่าน Double การลบ Wire แบ่งเป็น 2 กรณี ได้แก่ กรณีที่ 1 ลบทุกความสัมพันธ์ของทุก<sub>ๆ</sub>สเต็ปและทรานสิชั่น และกรณีที่ 2 ลบ เฉพาะความสัมพันธ์ที่เกี่ยวข้องกัน เพราะสเต็ปจะเป็นพียง 1 ในหลายๆสเต็ปที่เชื่อมต่อกับทรานสีชั่นนั้น

Case 1

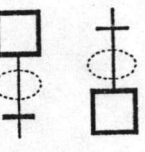

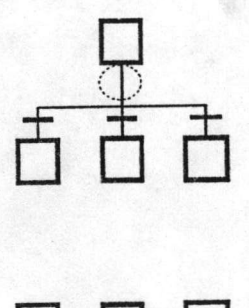

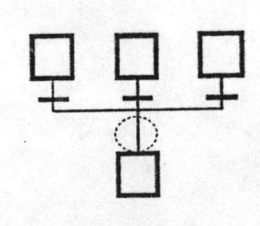

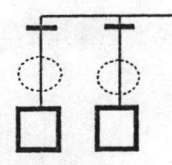

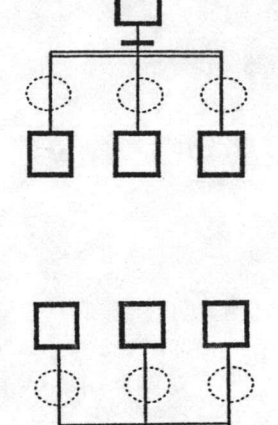

รูปที่ 4.31 : กรณีต่างๆ ในการลบ Wire

4.7.4 การลบ Branch

เนื่องจาก Branch จะมีลักษณะคล้ายคลองขลประทานที่ส่งน้ำไปยังผืนนาต่างๆ การตัดคลอง ซลประทาน ณ จุดใด ก็จะมีผลกระทบต่อฝืนนาทางปลายน้ำ ดังนั้นการลบ Branch จึงต้องค้นหาทรานสีชั่นทางด้าน ปลายเพื่อตัดความสัมพันธ์ที่มีต่อสเต็ปร่วมและปรับภาพทรานสิชั่นเหล่านั้นใหม่ ทิศทางการค้นหาทรานสิชั่น พิจารณาได้ จากชื่อ Branch ที่ลบ หากเป็น B1 ก็ค้นหาทรานสิชั่นไปทางขวาและค้นหาสเต็ปทางซ้ายบน หากเป็น B2 ก็ค้นหา ทรานสีชั่นไปทางขวา และค้นหาสเต็ปไปทางซ้าย สเต็ปจะอยู่ด้านล่าง B3 และ B4 ก็เช่นเดียวกัน

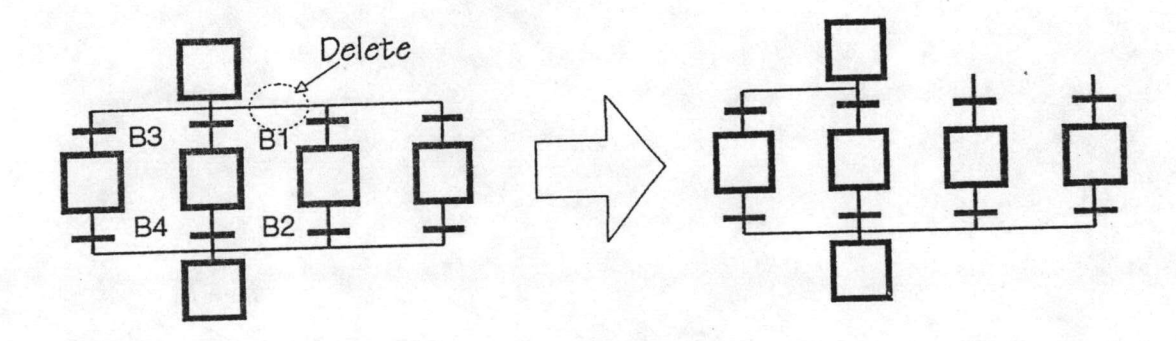

รูปที่ 4.32 : การลบ Branch

#### 4.7.5 การลบ Double

Double จะเป็นตัวเชื่อมทรานสีชั่น 1 ตัวกับสเต็ปหลายๆสเต็ป การลบ Double แบ่งเป็น 3 กรณี ได้แก่ การลบ DOX คือการลบDouble ที่มีชื่อขึ้นต้นด้วย D0 การลบ DIX และการลบ D2X

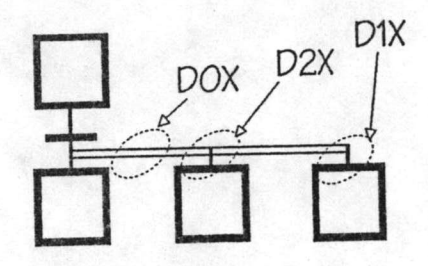

รูปที่ 4.33 : กรณีต่างๆในการลบ Double

การลบ DOX จะมีผลต่อสเต็ปทางปลาย Double ทุก<sub>ๆ</sub>สเต็ป เริ่มต้นจะค้นหาสเต็ปทางปลายโดยไต่ ไปตาม Double เมื่อเจอแล้วจึงตัดความสัมพันธ์ของสเต็ปเหล่านั้นกับทรานสิชั่น และชั้นสุดท้ายปรับภาพ Double และทรานสีขั่นให้ถูกต้อง การลบ DIX จะง่ายกว่าเพราะเป็นสเต็ปตัวสุดท้าย โดยค้นหาสเต็ปช้างใต้และตัดความสัมพันธ์ กับทรานสิชั่น การลบ D2X จะคล้ายกับการลบ DOX แต่ไม่ต้องปรับภาพทรานสิชั่นใหม่

#### 4.7.6 การลบ Link

Link จะอยู่เป็นคู่ ดังนั้นการลบตัวใดตัวหนึ่ง ระบบจะต้องจัดการลบ Link อีกตัวให้ด้วย แบ่งเป็น 2 กรณี คือ การลบ L1.และการลบ L2 L1 คือ Link ที่ชี้สเต็ป อาจมาจากการกระโดดของทรานสิชั่นหลาย<sub>ๆ</sub>ตัวก็ได้ ดัง นั้นการลบ L1 จะต้องลบ L2 ทุกตัวที่เกี่ยวข้อง ซึ่งจะลบทั้งภาพและข้อมูล ส่วนการลบ L2 จะต้องค้นหา L1 และ วิเคราะห์ว่ามีการกระโดดมาจาก L2 ตัวนี้เพียงตัวเดียวหรือไม่ ถ้าใช่ลบทิ้งทั้งคู่ แต่ถ้าไม่ใช้ จะต้องตัดเฉพาะความ ส้มพันธ์ที่เกี่ยวข้องกันเท่านั้น ในการลบ Link ใด<sub>่ไ</sub> จะต้องปรับความล้มพันธ์ของสเต็ปและทรานสิชั่นที่เกี่ยวข้องเสมอ

4.8 งานสนับสนุน

4.8.1 การเคลื่อนย้ายเขลล์

การเคลื่อนย้ายเซลล์นี้ออกแบบไว้สำหรับการเคลื่อนย้ายสเต็ปและทรานสิชั่นเท่านั้นเพราะองค์ประกอบ แบบอื่น ดูเหมือนว่าการลบและเชียนใหม่จะเร็วกว่า การเคลื่อนย้ายเซลล์มีชั้นตอนดังนี้

- เลื่อนเคอร์เซอร์ไปที่เซลล์นั้น
- ใช้คำสั่ง MOVE
- เลื่อนคอร์เซอร์ไปที่ไหม่
- nn Enter

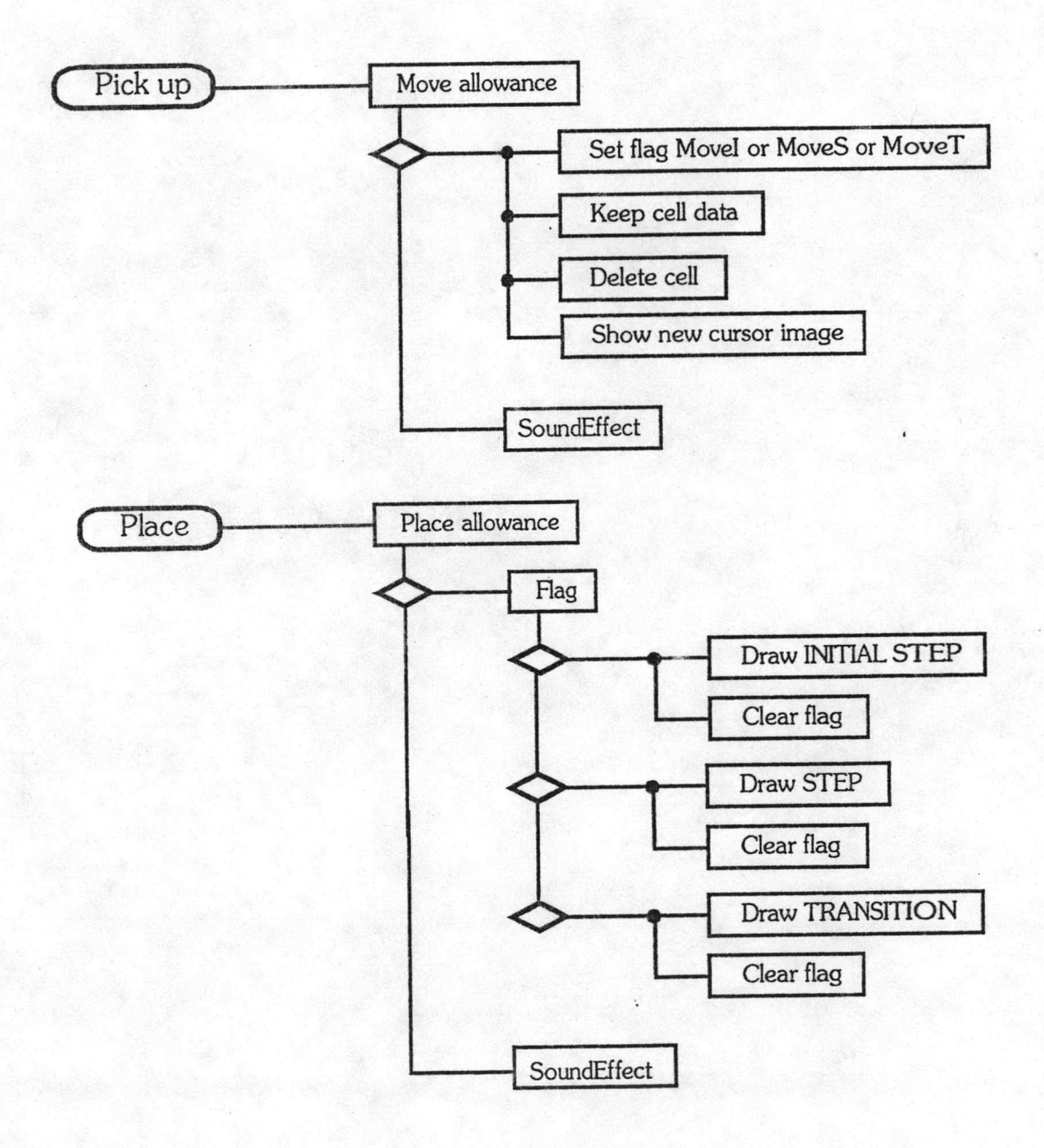

Ò

#### 4.8.2 โหมด

เป็นการรวบรวมโหมดการควบคุมและการแสดงภาพมารวมไว้ในเมนูเดียวกัน ได้แก่ การล็อคโหมด อัตโนมัติ(Auto) สำหรับ Branch และ Double การแสดงหรือไม่แสดงหน้าต่างรายละเอียดของเซลล์ และการแสดง ชาร์ตในรูปแบบต่างๆ

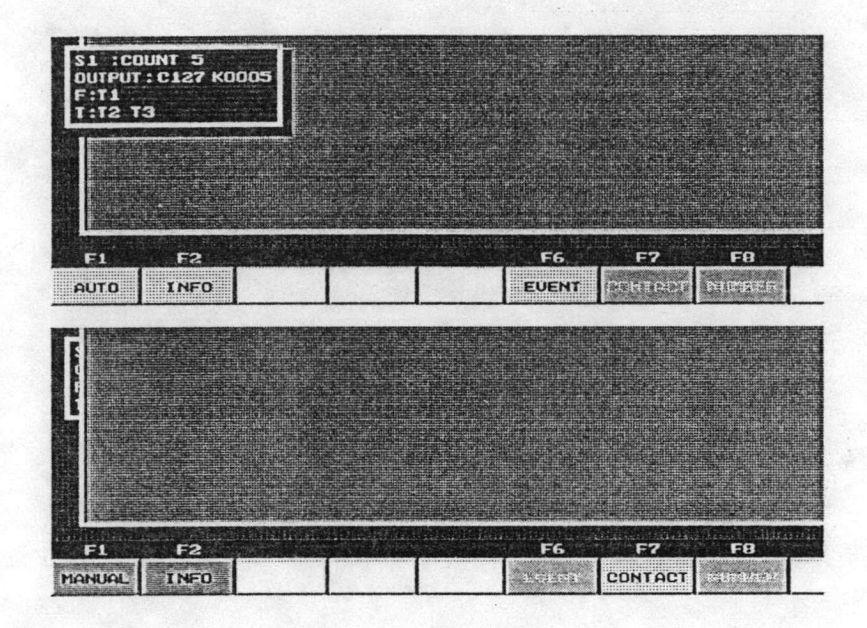

### รูปที่ 4.35 : เมนูโหมด

ก. การล็อคโหมดอัตโนมัติสำหรับ Branch และ Double

ตามที่กล่าวไปแล้วว่าในการวาดภาพ Branch และ Double จะแบ่งเป็น 2 กรณี คือแบบ Manual และ Auto โดยผู้ใช้จะต้องเลือกว่าจะวาดภาพแบบไหน ซึ่งอาจทำให้เสียเวลาไปบ้าง กอร์ปกับการวาด Branch ส่วนใหญ่ สามารถจัดการได้ในโหมด Auto จึงออกแบบให้สามารถล็อคโหมดอัตโนมัติไว้ได้โดยการกดปุ่ม F1 ซึ่งเป็นปุ่มกดแบบท็อกเกิล (Toggle) ดังแสดงในรูปที่ 4.35

ข. การแสดงหน้าต่างรายละเอียดของเซลล์

ควบคุมโดยการกด F2 ซึ่งทำงานแบบท็อกเกิล รูปที่ 4.35 บนและล่าง แสดงผลจากการควบคุม

ค. รูปแบบการแสดงภาพ

มี 3 รูปแบบได้แก่ การแสดงหมายเหตุของสเต็ปและทรานสีชั่น (EVENT) , การแสดงหน้าส้มผัสของ วีเลย์ที่ถูกควบคุมโดยสเต็ปและทรานสิชั่น (CONTACT) และการแสดงเฉพาะหมายเลขของสเต็ปและทรานสิชั่น (NUMBER)

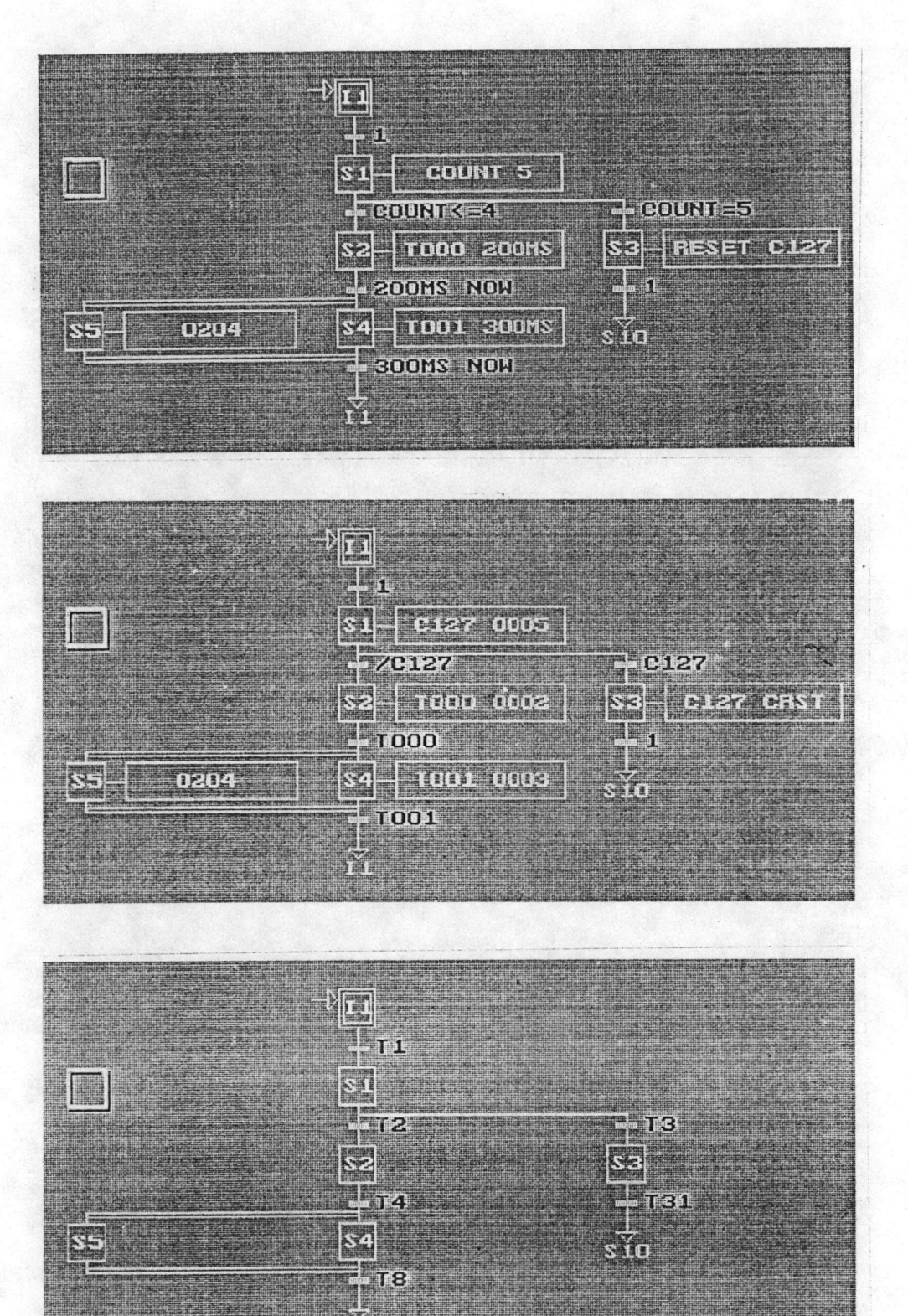

รูปที่ 4.36 : รูปแบบการแสดงภาพต่างๆ

ia.

#### 4.8.3 แพ้มข้อมูล

การจัดการแฟ้มข้อมูลแบ่งงานเป็น 4 <del>ภ</del>ยการ ได้แก่ การเก็บซาร์ตลงแฟ้มข้อมูล (SAVE) การเก็บ ชาร์ตลงแพ้มข้อมูลโดยระบุชื่อแพ้ม (SAVE AS), การอ่านเพ้มข้อมูลขึ้นมาใช้งาน (LOAD) และการเคลียร์ชาร์ตเพื่อเริ่ม เขียนชาร์ตใหม่ (NEW)

ก. การเก็บชาร์ตลงแพ้มช้อมูล

```
Procedure SaveOperation;<br>var FRow,FCol : byte;
Begin
               Rewrite(FCFile);<br>
for FRow:= 1 to MaxRow do<br>
for FCol:=1 to MaxCOl do<br>
If Chart[FRow,FCol].Func<>#00 then<br>
Write(FCFile,Chart[FRow,FCol]);<br>
Write(FCFile,EOC);<br>
Close(FCFile);
                Message('Finish',a);
                 SaveOK: = true;
End;
Procedure Save;
Var
        SaveFile : string[12];
Begin
     If not SaveOk then
         begin<br>If (CurrentFile<>'') then
                  begin
                        SaveFile:=CurrentFile+'.CHT';
                        Assign(FCFile, SaveFile);<br>
($I-) Reset(FCFile); ($I+)<br>
If IOResult=2
                             then Message('File Not Found',a)<br>else SaveOperation;
                   end
                   else begin<br>Get('File',CurrentFile);<br>If (CurrentFile<>'£šŪ') then
                               begin
                                 pegin<br>SaveFile:=CurrentFile+'.CHT';<br>Assign(FCFile,SaveFile);<br>($I-) Reset(FCFile); ($I+)<br>If IOResult=0
                                     then begin
                                               Message('File Exist, Do you want to overwrite? [Y/N]',a);<br>If a in ['Y','y']<br>If a in ['Y','y']<br>then SaveOperation
                                                      else begin
                                                                Message('SAVE cancel',a);<br>CurrentFile:='';
                                                               end;
                                              end
                                     else SaveOperation;
                                end
                                else CurrentFile:=OldFile;
                            end:
          end
          else Message('Already',a);
 End;
```
รูปที่ 4.37 : การจัดเก็บชาร์ต

เนื่องจากชาร์ตที่แสดงบนจอภาพ เก็บช้อมูลในลักษณะเป็นตารางจึงมีทั้งเซลล์ที่มีข้อมูลและไม่มี ข้อมูล

หากจัดเก็บทั้งชาร์ตลงแฟ้มช้อมูล ก็จะทำให้ได้แฟ้มช้อมูลที่มีขนาดใหญ่โดยไม่จำเป็น จึงได้ออกแบบโครงสร้างข้อมูลเผื่อ การจัดการในเรื่องนี้ไว้แล้ว กล่าวคือในโครงสร้างข้อมูลจะมีฟิลด์ Coor ซึ่งระบุตำแหน่งของเซลล์นั้นบนซาร์ต ดังนั้นในการ จัดเก็บจึงสามารถออกแบบให้จัดเก็บซาร์ตเฉพาะเซลล์ที่มีข้อมูลเท่านั้น โดยค้นหาตั้งแต่มุมซ้ายบนซาร์ตไปจนถึงมุมขวา ล่าง เซลล์ที่มีข้อมูล คือเซลล์ที่ฟิลด์ Func มีค่า แฟ้มข้อมูลที่จัดเก็บซาร์ต ได้ตั้งนามสกุลให้เป็น "CHT"

ข. การอ่านแพ้มข้อมูลขึ้นมาใช้งาน

เมื่อผู้ใช้เลือกใช้งานคำสั่งนี้ระบบจะถามชื่อแฟ้มช้อมูลที่ต้องการอ่าน จากนั้นจะไปค้นหา หากค้นหา เจอก็จะอ่านข้อมูลขึ้นมาทีละเซลล์ วาดภาพเซลล์นั้นบนจอภาพตามตำแหน่งที่ระบุ พร้อมกับเขียนข้อมูลลงบนตาราง

```
Procedure Load;<br>Var Buffer   : Cell;<br>       Thing    : ElementList;<br>    LoadFile : string[12];
       Procedure LoadOperation;
       Begin
         oudFile:=CurrentFile;<br>Get('File',CurrentFile);<br>If (CurrentFile<>'E§O') then
            peyin<br>LoadFile:=CurrentFile+'.CHT';<br>Assign(FCFile,LoadFile);<br>{$I-} Reset(FCFile); {$I+}<br>If IOResult=2
           begin
                  then begin
                            Message('File Not Found',a);<br>CurrentFile:=OldFile;
                           end
                   else begin
                             ClearChart;
                                  Read(FCFile,Buffer);<br>If (Buffer.Element<>'EOC') then<br>begin
                             Repeat
                                           Thing:=Str2Element(Buffer.Element);<br>Chart[Buffer.Coor[1],Buffer.Coor[2]]:=Buffer;<br>If (Buffer.Coor[1]<=MaxScreenRow) and<br>(Buffer.Coor[2]<=MaxScreenCol) then<br>(Buffer.Coor[2]<=MaxScreenCol) then
                                                 Draw(Buffer.Coor[1],Buffer.Coor[2],Buffer.Coor[1],Buffer.Coor[2],Thing);
                              end;<br>Until (Buffer.Element='EOC');
                              Close(FCFile);
                              UpdateCursor;
                              SaveOK:=true;
                             end;
             end
             else CurrentFile:=OldFile;
          End;
   Begin
      If SaveOk
            then LoadOperation
                        Message('Not save yet, Do you want to overwrite? [Y/N]',a);
            else begin
                        If a in ['Y','y']<br>then LoadOperation
                             else Message('LOAD cancel',a);
                    end:
   End;
```
ค. การเคลียร์ชาร์ต

ใช้สำหรับการเริ่มเขียนชาร์ตใหม่ โดยจะลบภาพบนจอภาพ และข้อมูลบนตารางทิ้งไป และจะย้าย เคอร์เซอร์ไปไว้ที่แถวที่ 1 และคอลัมน์ที่ 1

### 4.9 สรุป

งานทั้งหมดที่กล่าวถึงในบทนี้เป็นงานในโมดูล Function Chart Editor(FCE)ทั้งสิ้น การจัดการ ภายใน โมดูลแสดงดังแผนภาพในรูปที่ 4.39 ซึ่งงานหลักก็จะเป็นการให้บริการต่อผู้ใช้ในเรื่องการวาดรูป

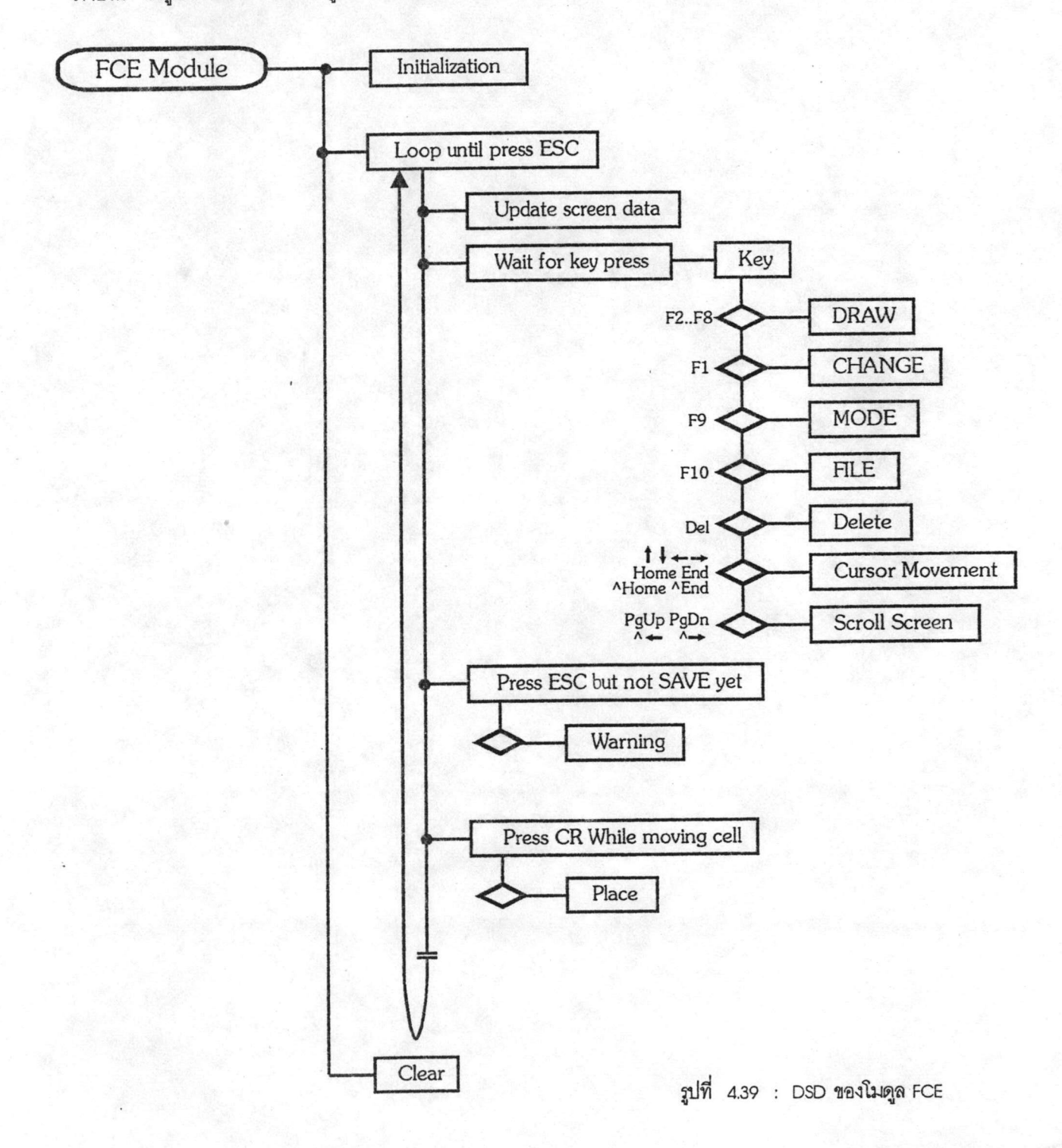

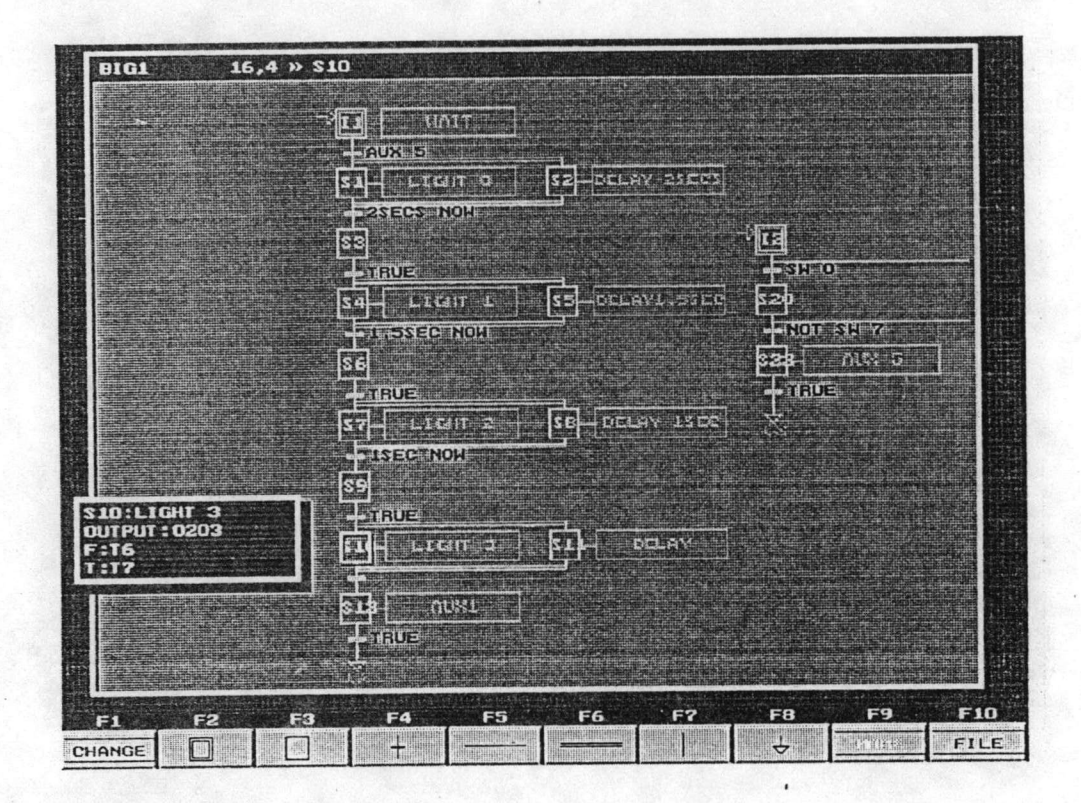

รูปที่ 4.40 : จอภาพขณะใช้งาน